# **LAN-UHD265E**

## **H.265/H.264/MJPEG Encorder**

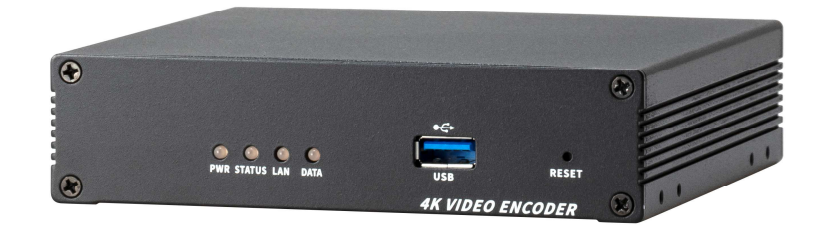

# **User Manual**

## アイゼック株式会社

製品の定格及びデザインと仕様は改善等のため予告なく変更する場合があります。

## 安全上の注意

### 映像伝送用エンコーダーのご購入にありがとうございます。 製品を設置する前に下記注意事項をご一読ください。

- PoE 給電と電源ケーブルの両方を接続すると故障する可能性がございますので両方を接続しないよう注意くださ い
- エンコーダーを設置する前に、必ず電源を切ってください²。
- 直射日光下やほこりの多い場所には設置しないでください。
- 仕様書で指定された温度と湿度の範囲内でご使用してください²。
- 振動や強い磁場の環境下で製品を操作しないでください。
- ◆ 通気孔に導電性物質を入れないでください<sup>2</sup>。
- 製品のトップカバーを開けないでください。これは、コンポーネントの故障や感電の原因となります。
- 過熱を防ぐ為通気孔から 10cm 以内に物を置かないで下さい。又壁面などから離してください。
- 電源を接続する前に、必ず適切な電圧で有る事を確認してください。

# 目次

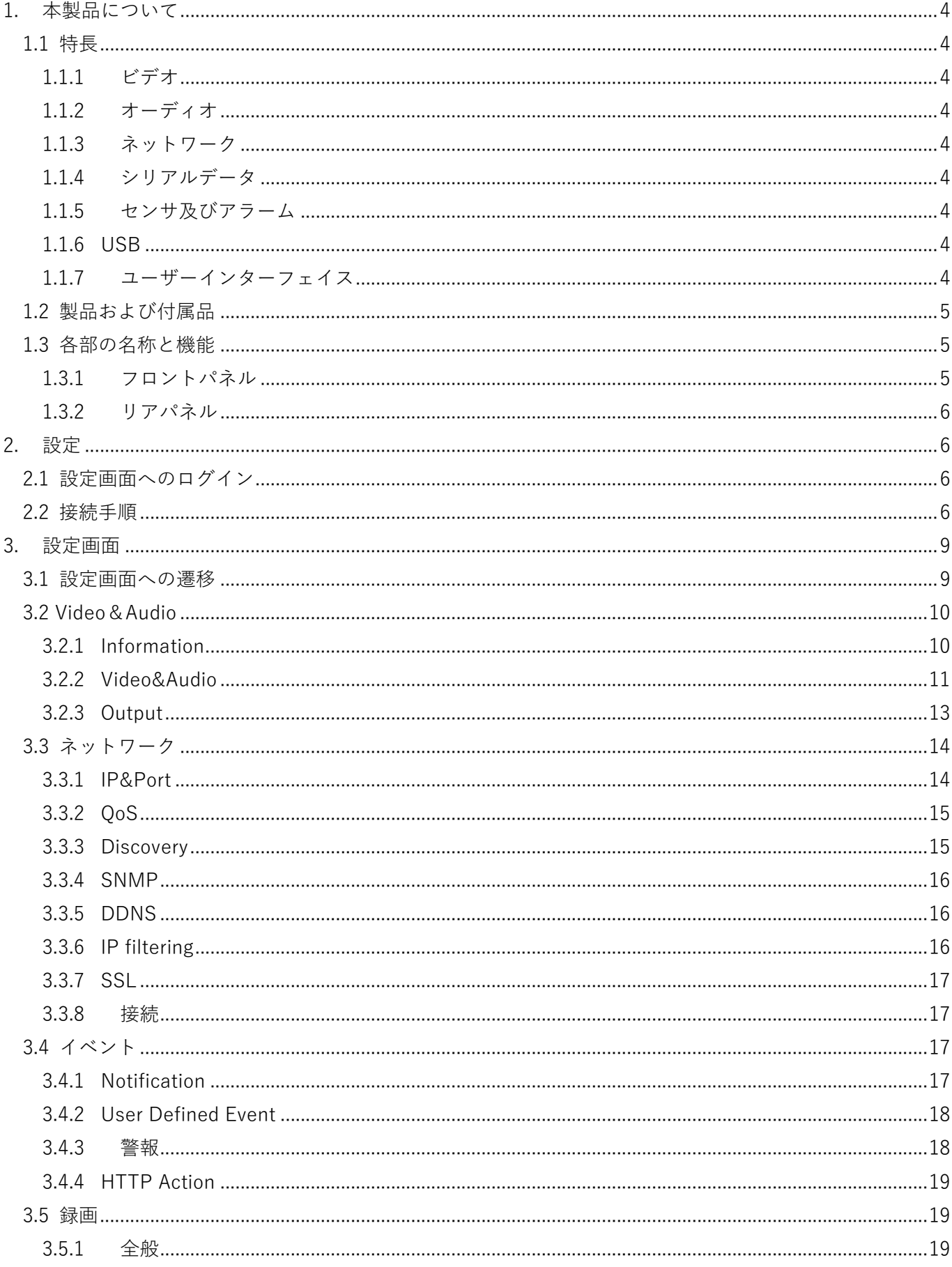

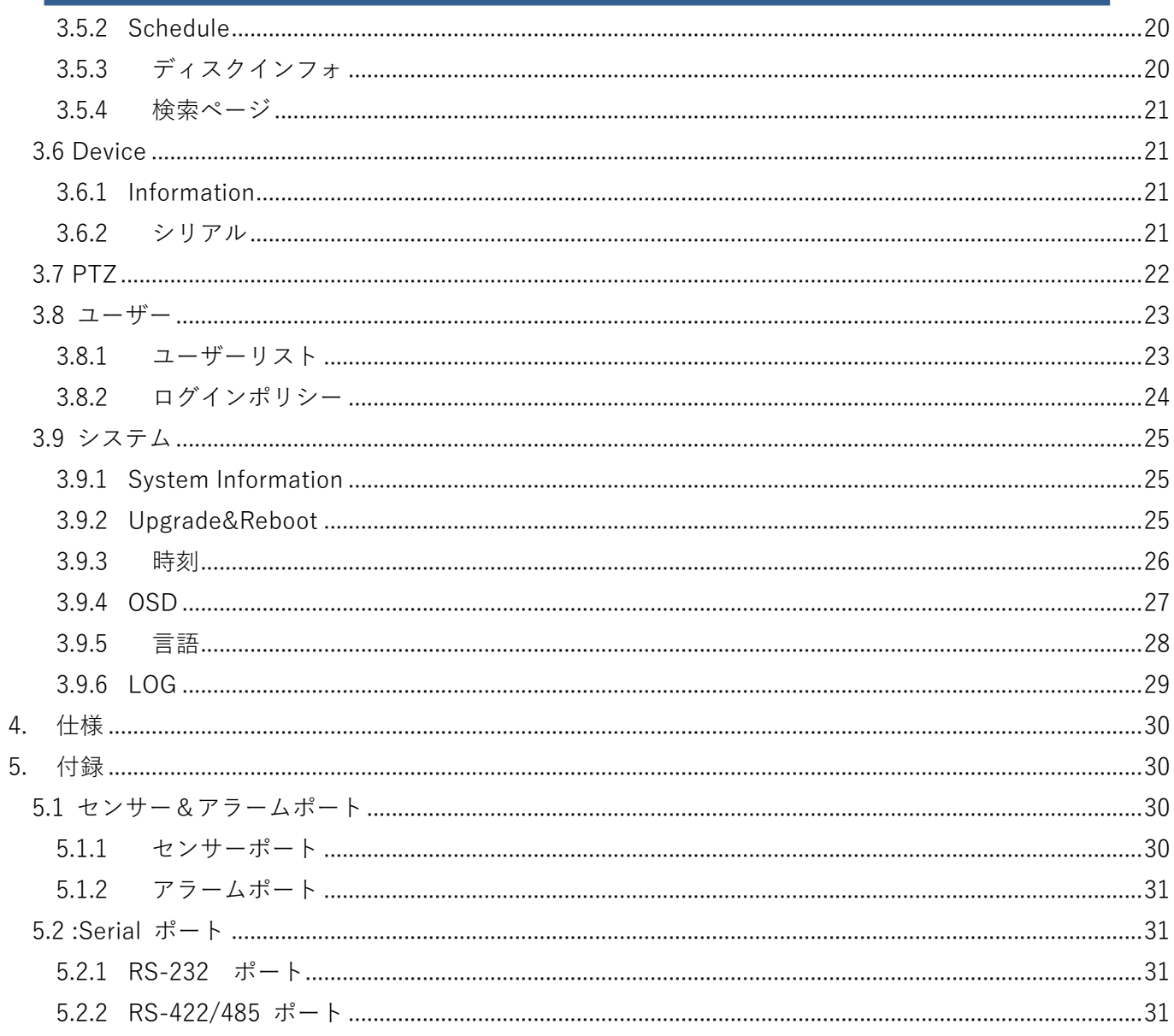

## 1. 本製品について

#### 1.1 特長

LAN-UHD265E は、HDMI 映像や音声をエンコードし LAN を介してネットワーク伝送る為の装置です。

#### 1.1.1 ビデオ

- 60 FPS@4K まで(プログレッシブのみ インターレースは非対応)

- 高効率圧縮アルゴリズム、H.265&H.264&MJPEG サポート

#### 1.1.2 オーディオ

-マルチ伝送モード

-単方向モード : エンコーダ又はデコーダから送信又は受信の 1 方向

-双方向モード : エンコーダ又はデコーダから送受信の双方向

#### 1.1.3 ネットワーク

- 固定 IP&動的 IP(DHCP)のサポート
- 1:1、1:N のサポート
- マルチキャスティング
- ネットワークの状態に応じて自動送信レート制御
- ONVIF、PSIA に準拠

#### 1.1.4 シリアルデータ

- RS-485 サポート

- データパススルーモード:IP カメラとデコーダとの間のシリアルデータ通信
- データはパススルーモード:シリアルデータ通信をエンコーダ デコーダとの間で伝送

#### 1.1.5 センサ及びアラーム

- 外部センサとアラームデバイスの直接接続をサポート

- イベントアラーム

#### 1.1.6 USB

- 外部 USB ストレージを接続し録画

#### 1.1.7 ユーザーインターフェイス

- True Manager と呼ばれる専用のプログラムを介して診断とアップグレード

- Internet Explorer を使用してシステム設定

## 1.2 製品および付属品

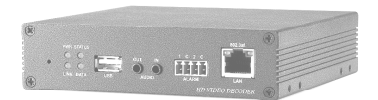

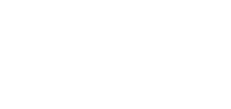

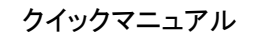

**USER GUIDE** 

ビデオサーバー クイックマニュアル AC アダプタ及び電源コード

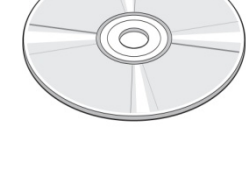

ソフトウエア及び マニュアル CD

## 1.3 各部の名称と機能

1.3.1 フロントパネル

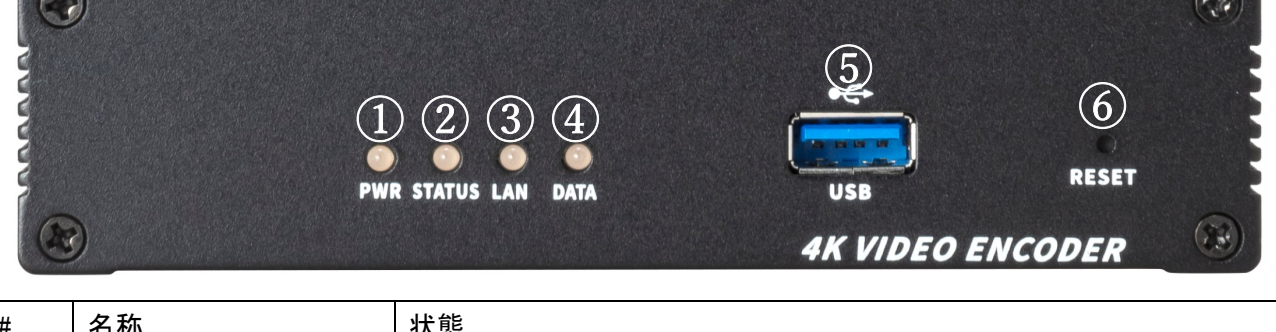

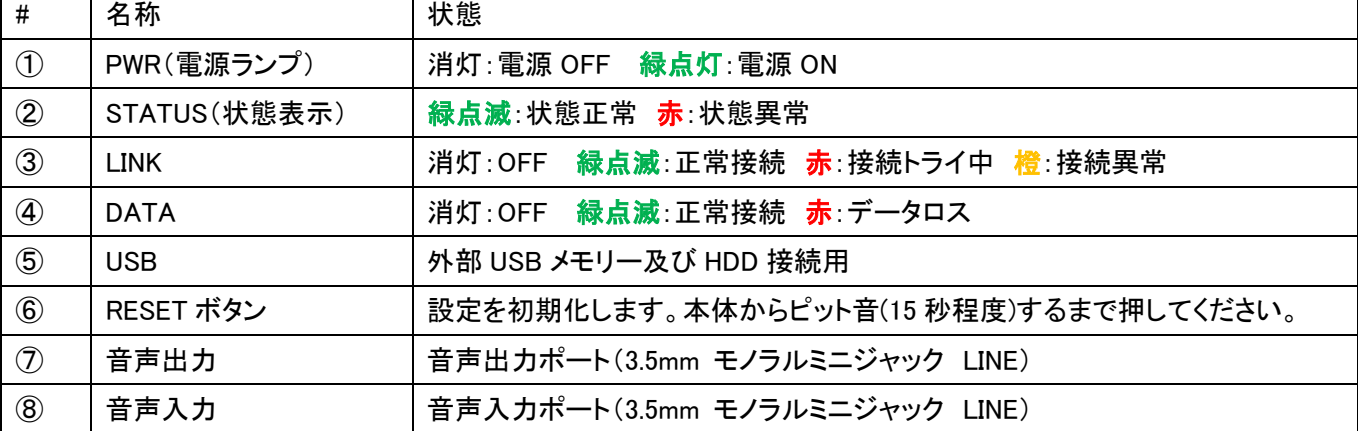

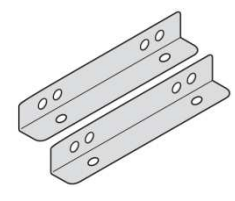

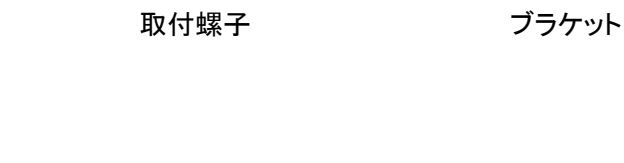

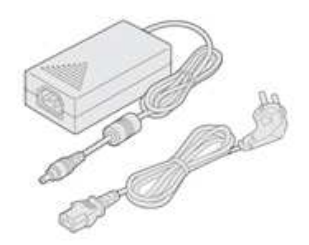

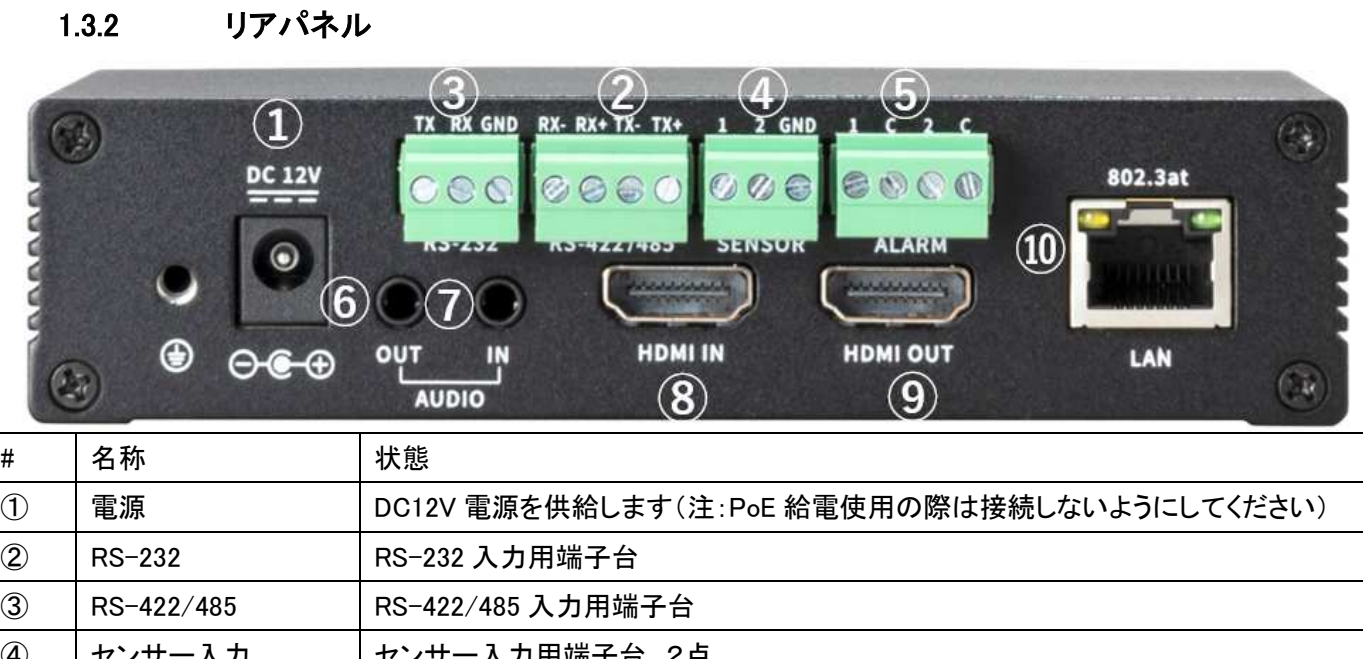

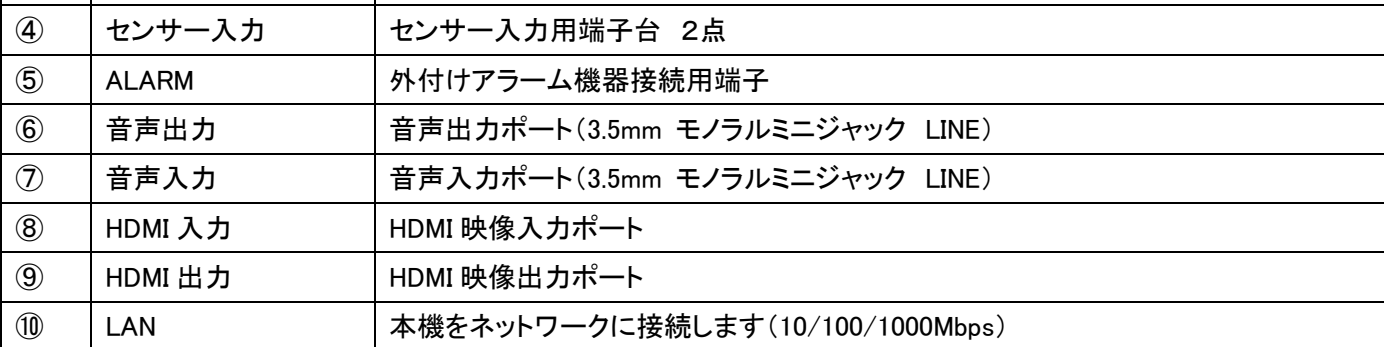

## 2. 設定

## 2.1 設定画面へのログイン

WEB ブラウザを使用して設定を行います。 ログイン初期設定 IP アドレス:192.168.10.100/24 (IP アドレスは付属ソフトの True Manager で変更できます) ユーザー名:admin

パスワード:1234

## 2.2 接続手順

① Web ブラウザを開き、本製品の IP アドレスを入力します。

② ポップアップが表示されるのでユーザー名とパスワードを入力しログインを押します。

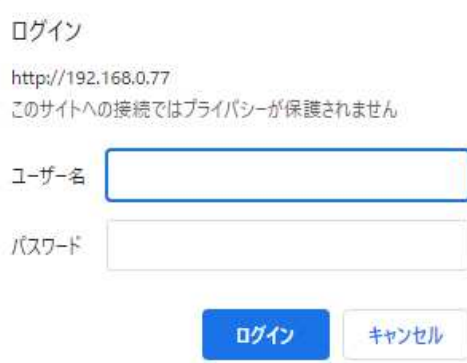

③ パスワード変更画面が表示されるので Current Password に古いパスワード、それ以外には新しいパスワードを入 力して Modify を押します。

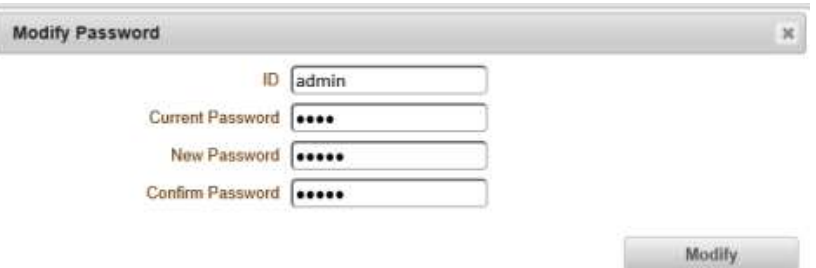

④ 再度ログイン画面のポップアップが表示されるので新しいパスワードを入力してログインすると下記のような設定 画面に入ります。

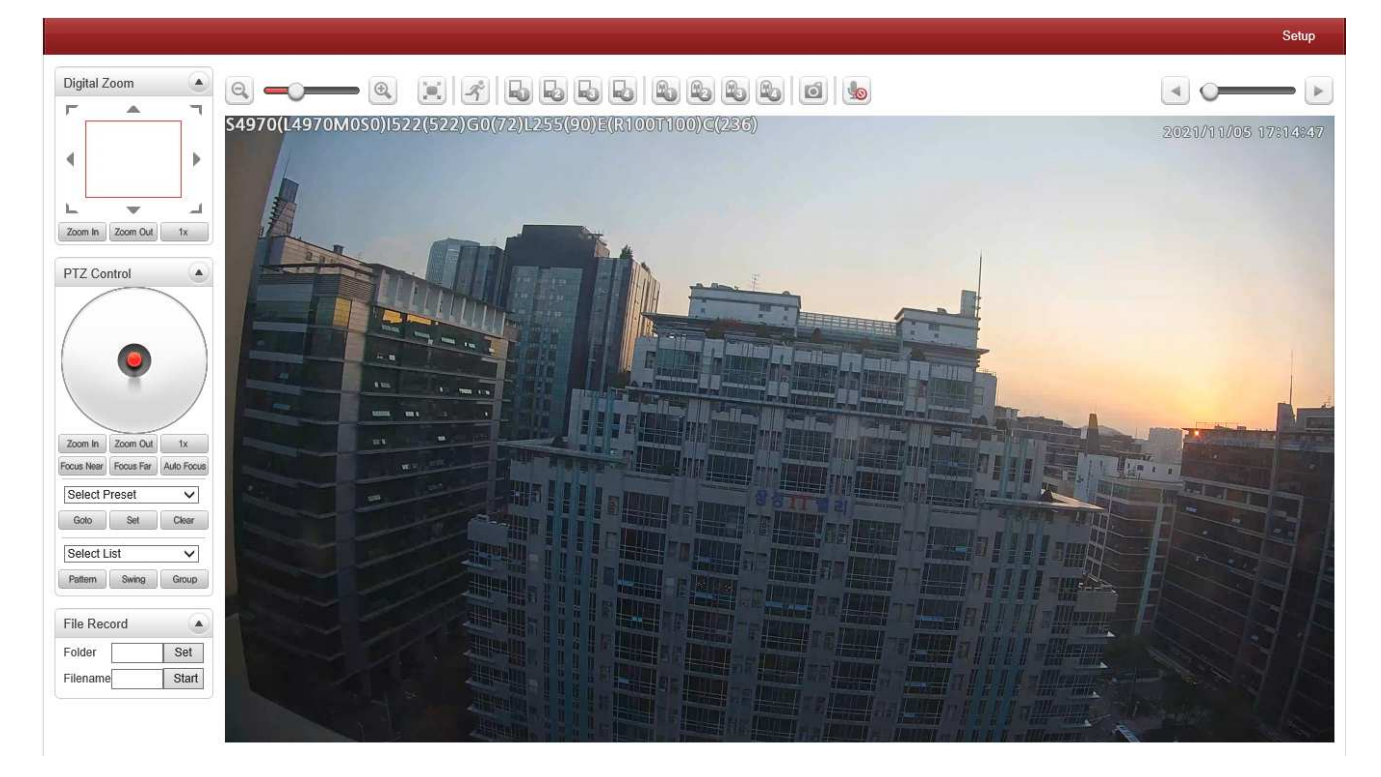

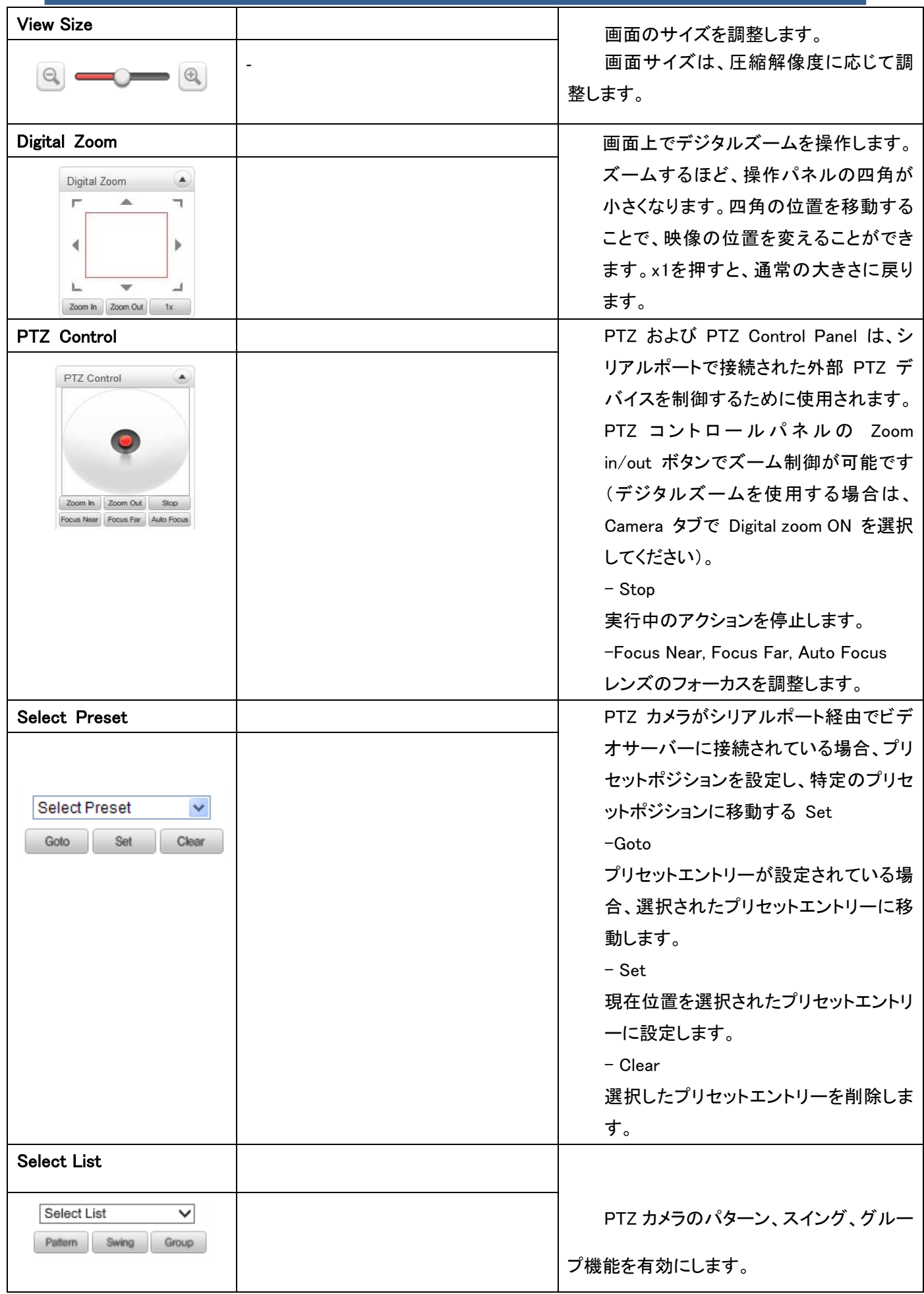

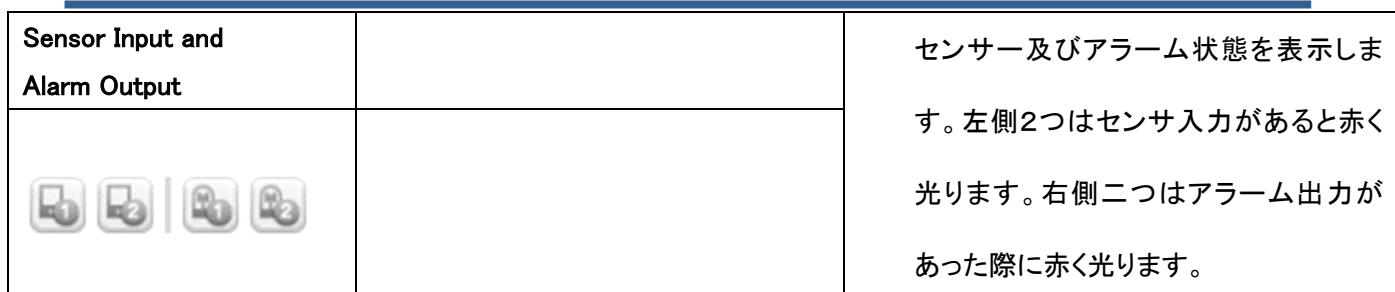

Snapshot

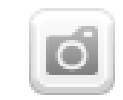

ビデオ画像をキャプチャし、BMPまたはJPEGファイルとして保存する ことができます。

Talk

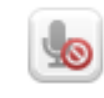

不使用(本製品非対応)

File Record

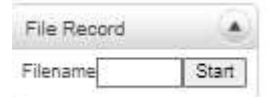

Display Buffer

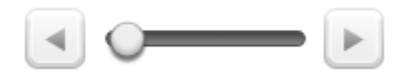

 映像をPCに録画します。Filenameに任意のファイル名を入力しStart を押すと録画します。録画を停止する際はStopを押すと録画された 映像がPCにダウンロードされます。

Web ブラウザに表示する前にバッファリングするビデオフレームの 数を設定します。値が大きいほどレイテンシーを犠牲にして、より滑 らかな映像になります。10 ~ 15 フレームの設定は、ほとんどの状 況で一般的に使用できます。

## 3. 設定画面

## 3.1 設定画面への遷移

右上のSetup 画面を押すと設定画面に遷移します。

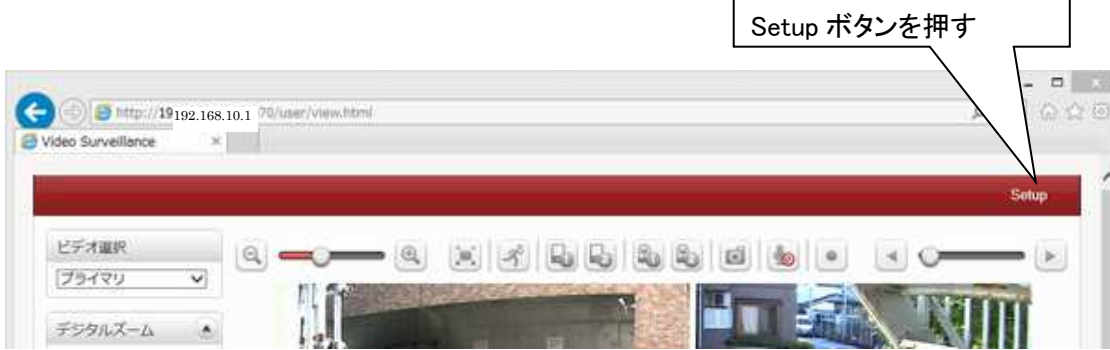

## 3.2 Video&Audio

## 3.2.1 Information

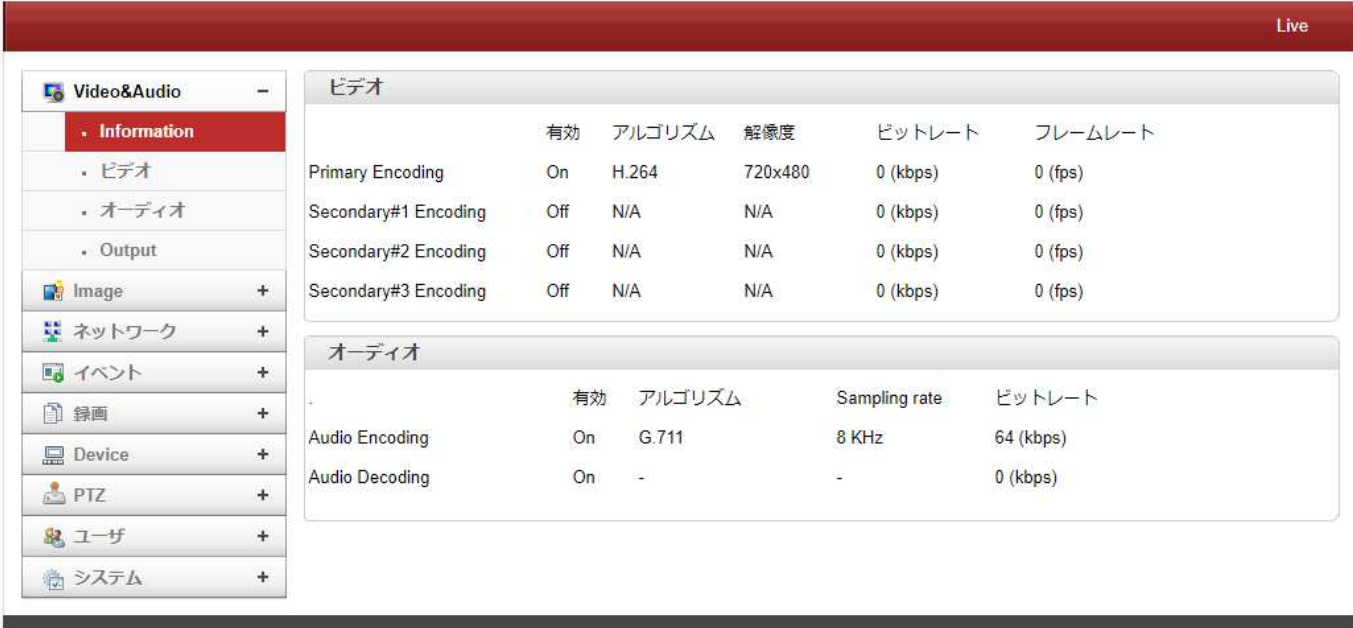

左メニューから Information をクリックするとビデオとオーディオのエンコード情報を確認できます。

#### 3.2.2 Video&Audio

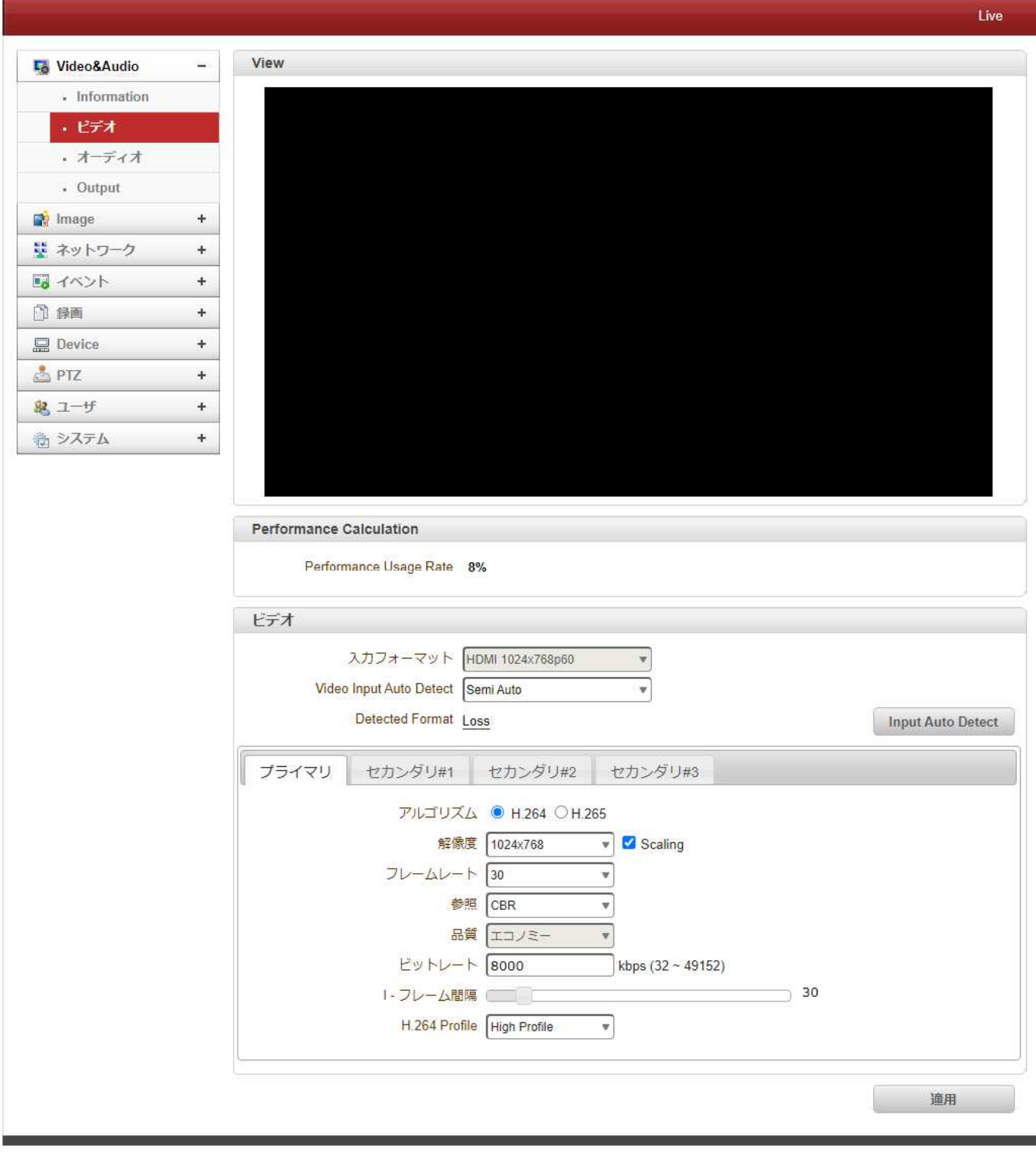

#### **•** Performance Usage Rate

エンコーダーの負荷状態が分かります。 0~100%

- 入力フォーマット
	- 接続した映像の入力フォーマットが表示されます。

### Video Input Auto Detect

Off を選択している場合、右の Input Auto Detect を押すと入力映像を認識します。 Semi Auto を選択していると自動で映像を認識します。(解像度の任意変更が可能です) Full Auto を選択していると自動で映像を認識します。(解像度も固定で変更出来ません)

- アルゴリズム 動画圧縮方式として H.264 か H.265 を選択できます。
- 解像度

エンコードする解像度を選択します。

フレームレート

エンコードするフレームレートを選択します。

参照

ビットレート制御方式で CBR と VBR、Hybrid を選択できます。Hybrid は VBR とあまり変わりませんがビットレート が 5000kpps 以上の場合にこちらのほうがパフォーマンスが高くなります。

品質

VBR を選択した際に選択できます。映像品質重視か遅延重視かで選択します。

ビットレート

エンコードする映像のビットレートを選択できます。

I フレーム間隔

エンコードする映像の I フレーム間隔を設定できます。

Profile

エンコードする映像品質を選択できます。

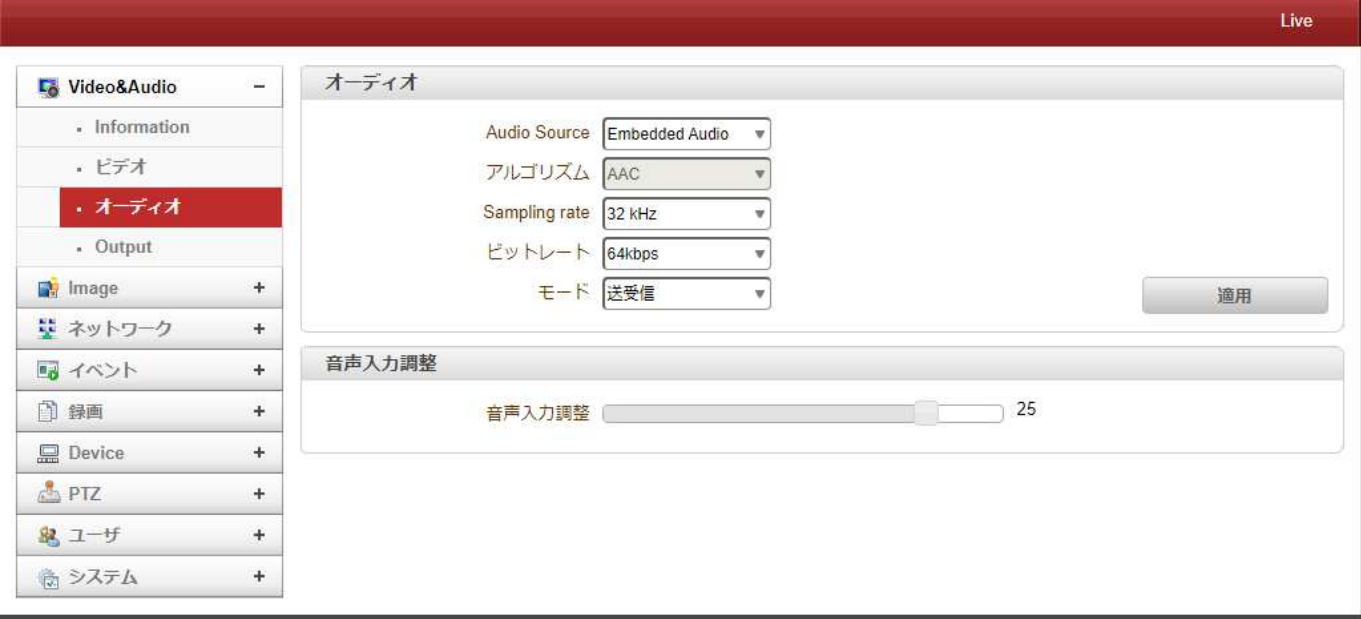

#### Audio Source

オーディオソースを選択します。アナログステレオ又は HDMI(Embedded or Analog stereo)

#### ● アルゴリズム

オーディオアルゴリズムを選択します: G.711 または AAC クライアントからサーバ方向に G.711 と AAC はサポートされています。

- Sampling rate サンプリングレートを設定できます。
- ビットレート

G.711 はサンプリングレートが 64 Kbps に固定。 AAC は、サンプリングレートが 32Kbps から 192bpsz が選択できます。 カメラがデコードに接続されている場合、デコーダオーディオアルゴリズムが適切に音声を送信するために同一に設 定する必要があることに注意してください

● モード

オーディオの送信受信モードを選択します 送信-OFF

● 音声入力調整

0 から 31 の間で音声入力ゲインを設定します。

#### 3.2.3 Output

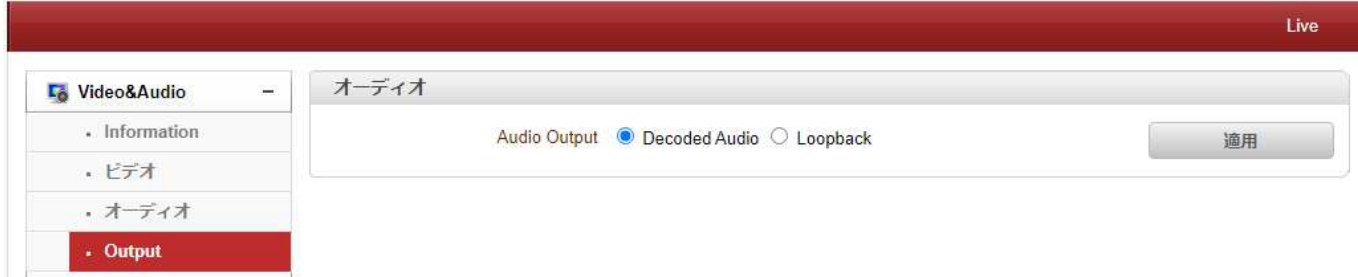

Decoded Audio デコーダーと接続し、デコーダー側から送られた音声をアナログ音声出力から出力します。 Loop Back エンコーダーに入力した音声をアナログ音声出力から出力します。

## 3.3 ネットワーク

#### 3.3.1 IP&Port

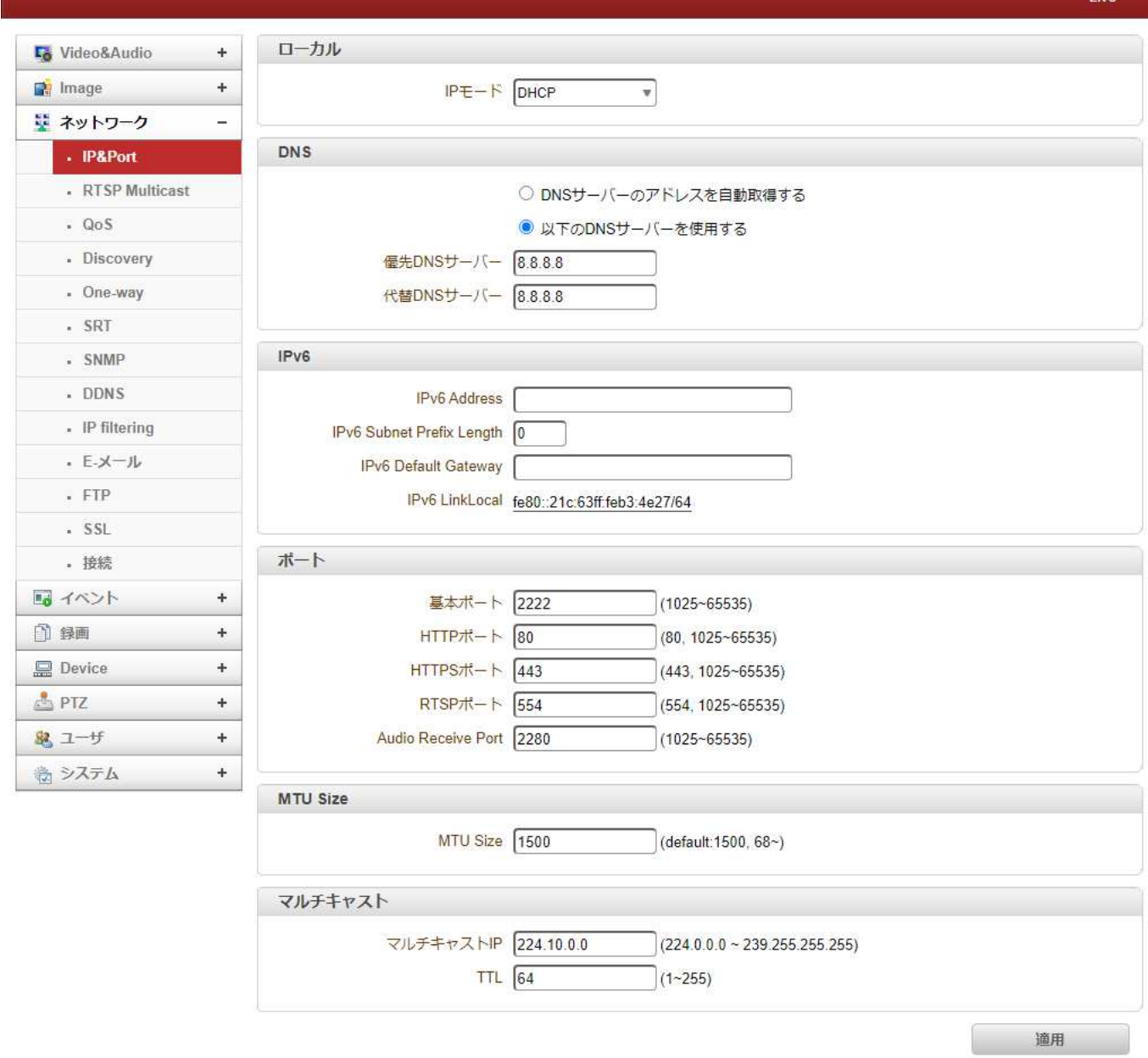

#### ● ローカル

IP モードを固定 IP または DHCP のどちらかを選択します。

固定 IP を選択した場合、ローカル IP、ローカルゲートウェイ、ローカルサブネットを入力します。

#### • DNS

#### DNS サーバーのアドレスを自動取得する

IP モードが DHCP の時に自動的に DNS サーバーアドレスを取得します。

#### 以下の DNS サーバーを使用する

IP モードが固定 IP の場合、任意の DNS サーバーアドレスを入力します。

#### $\bullet$  IPv6

本製品では本機能は未サポートの為、使用できません。

#### ポート

基本ポート(〜655351025)

ベースポート番号を入力してください

ベースポートは、リモートクライアントとの通信のために使用されるポートです。

HTTP ポート(80、〜655351025)

Web ベースの接続に使用する HTTP ポートを入力します。

HTTPS ポート(443、〜655351025)

ポートはセキュアな HTTP 接続を使用するときは、HTTPS 入力します。

RTSP ポート(554、〜655351025)

RTSP 接続に使用する RTSP ポートを入力します。

デフォルト RTSP ポートは 554 です。

#### Audio Receive Port

本製品では本機能は未サポートの為、使用できません。

#### **•** MTU Size

一回のデータ転送にて送信可能な 最大データ量を指定します。

#### ● マルチキャスト

本製品では本機能は未サポートの為、使用できません。

#### 3.3.2 QoS

QoS を有効にする場合 ON を選択し適用を押します。

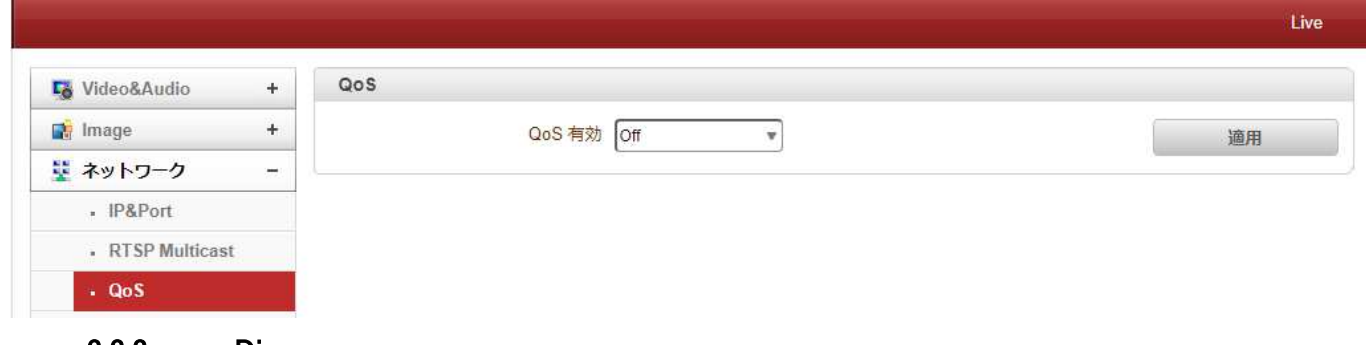

#### 3.3.3 Discovery

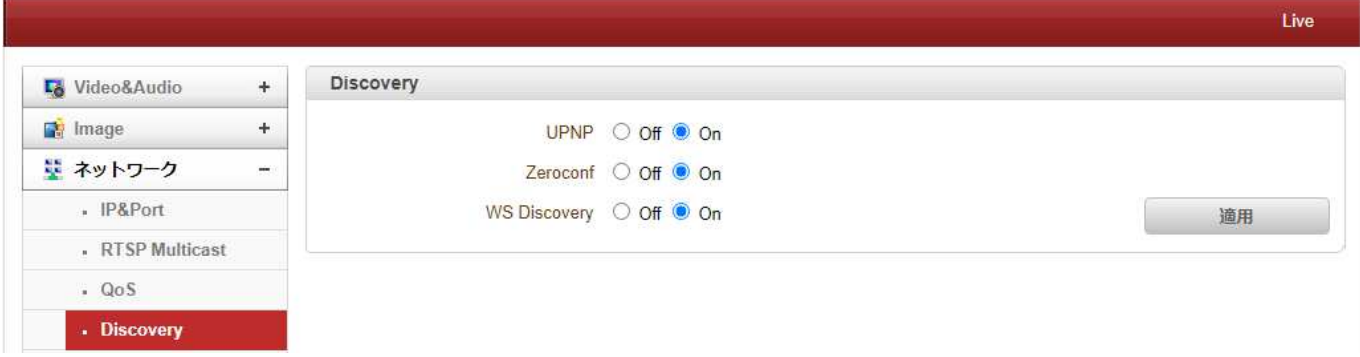

#### UPNP

UPnP 機能の ON/OFF を選択できます。ON にする事で UPnP 機能でネットワーク上より本製品を発見できます。

#### Zeroconf

Zeroconf 機能の ON/OFF を選択できます。ONにする事で zeroconf 機能でネットワーク上より本製品を発見できま す。

#### **•** WS Discovery

WS Discovery 機能の ON/OFF を選択できます。ONにする事で WS Discovery 機能でネットワーク上より本製品を発 見できます。

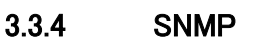

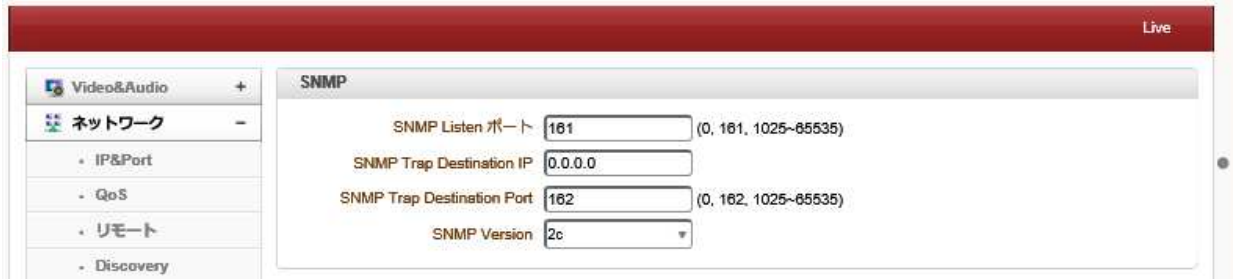

SNMP 機能を使用して本製品の状態管理が可能です。

#### 3.3.5 DDNS

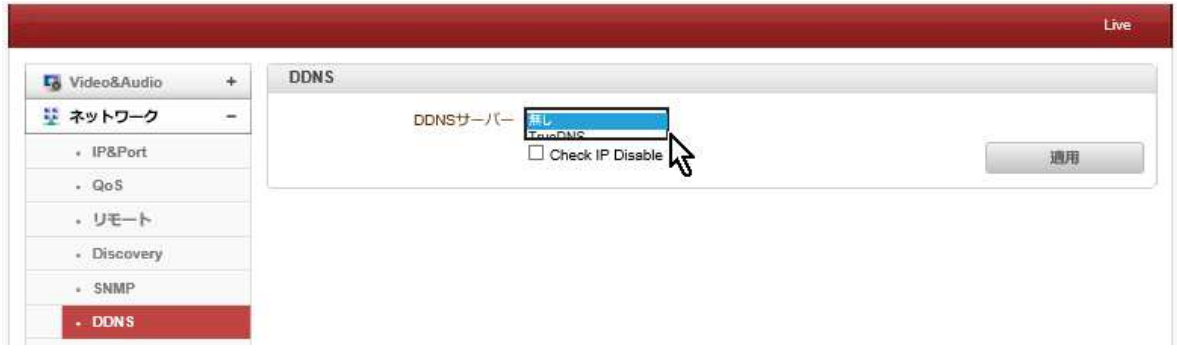

本製品では本機能は未サポートの為、使用できません。

#### 3.3.6 IP filtering

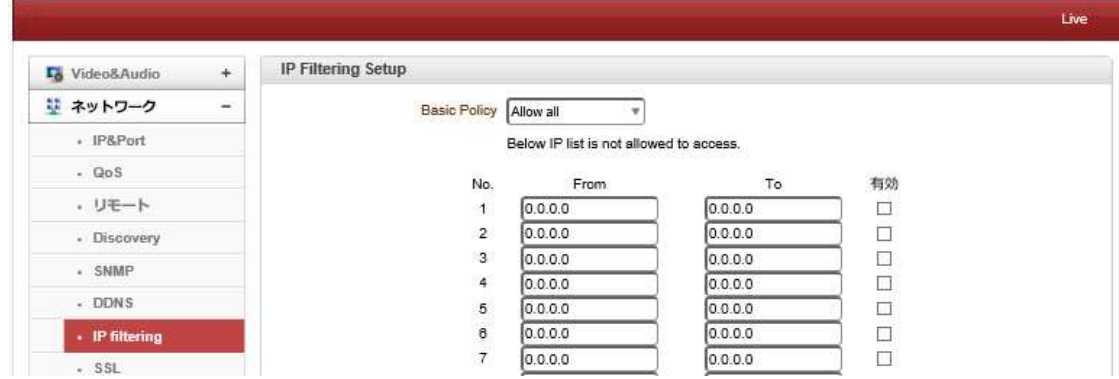

#### **•** IP Filtering Setup

指定した IP アドレスからの接続のみ許可または拒否する事ができます。

#### deny All 全てを拒否

Allow All すべて許可

#### 3.3.7 SSL

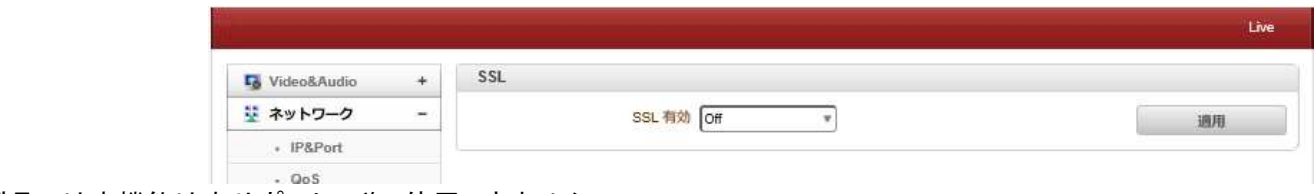

本製品では本機能は未サポートの為、使用できません。

#### 3.3.8 接続

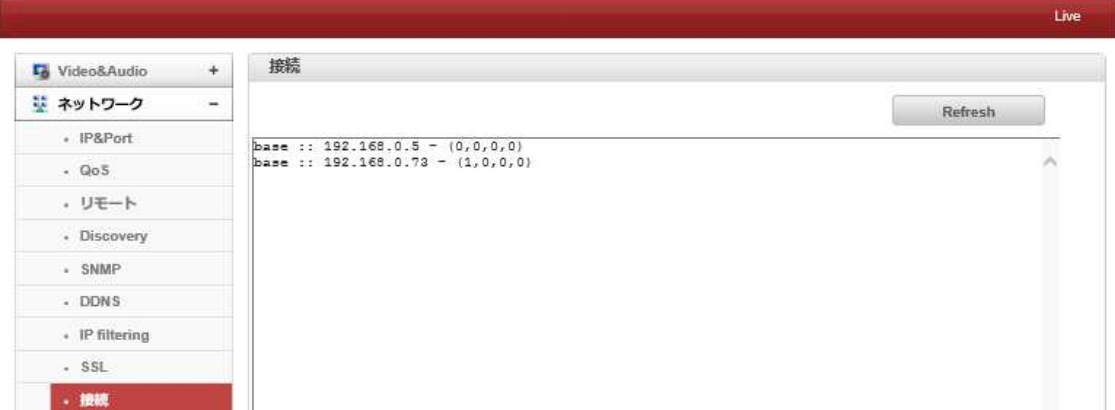

現在システムに接続されたクライアントの IP アドレスが表示されています。

## 3.4 イベント

## 3.4.1 Notification

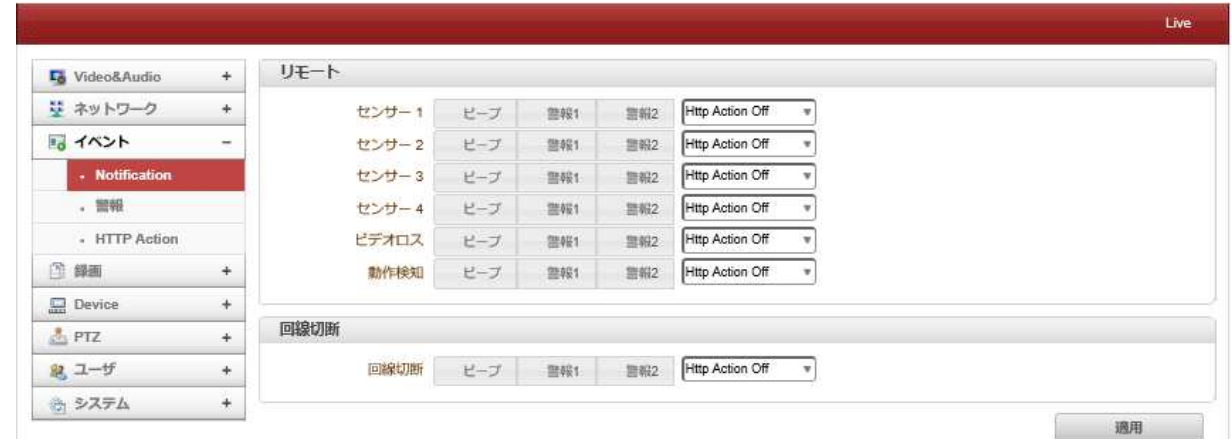

リモート

次の表は、イベントに対して可能なアクションを示しています。

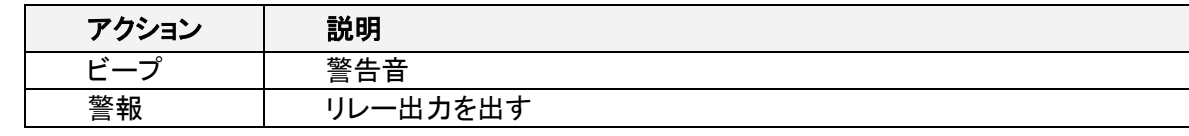

● センサー1〜センサー4

センサーがアクティブになったときのアクションを設定します。 1 つのイベントに複数のアクションを設定できます。

● Video ビデオロス

ビデオ入力信号が失われたときのアクションを構成します。 1 つのイベントに複数のアクションを設定できます。

● 動体検知

モーションディテクト動作時の処理を設定できます。

#### ● 回線切断切断

ピアシステムとのリンク(接続)が切断された場合の動作を設定します。 1 つのイベントに複数のアクションを設定でき ます。 このイベントは、カメラからビデオを受信していた最後のクライアントが接続を失ったときに発生します。

#### 3.4.2 User Defined Event

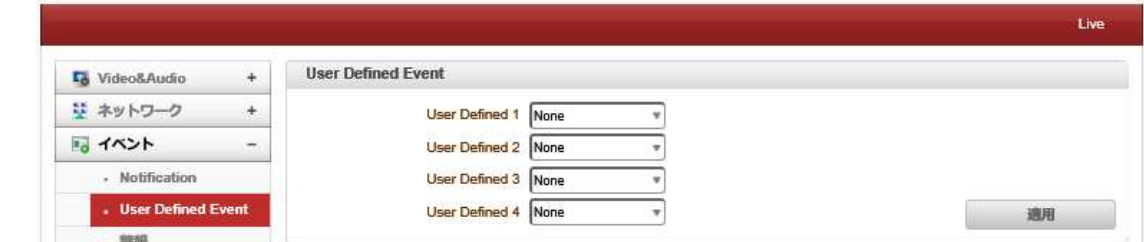

ユーザーは最大 4 つのイベントを定義できます。

3.4.3 警報

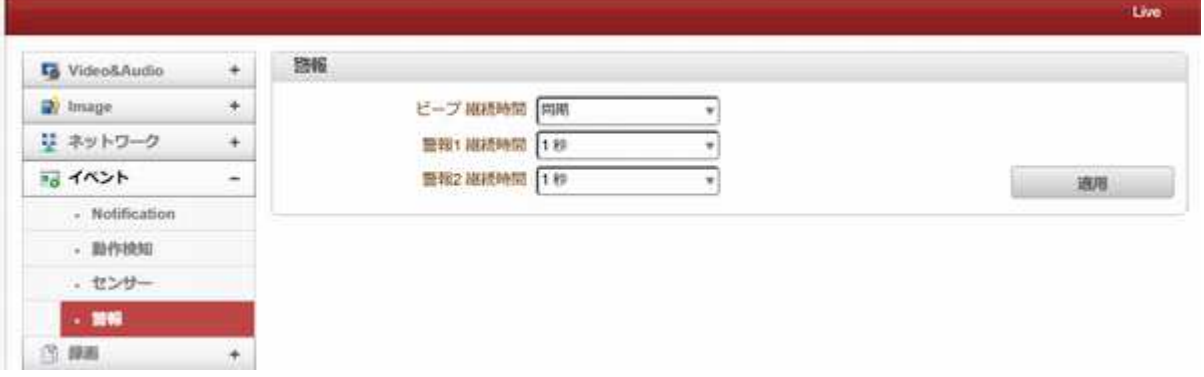

イベントの発生時のアラームまたはビープ音活性化の期間を設定します。

#### 3.4.4 HTTP Action

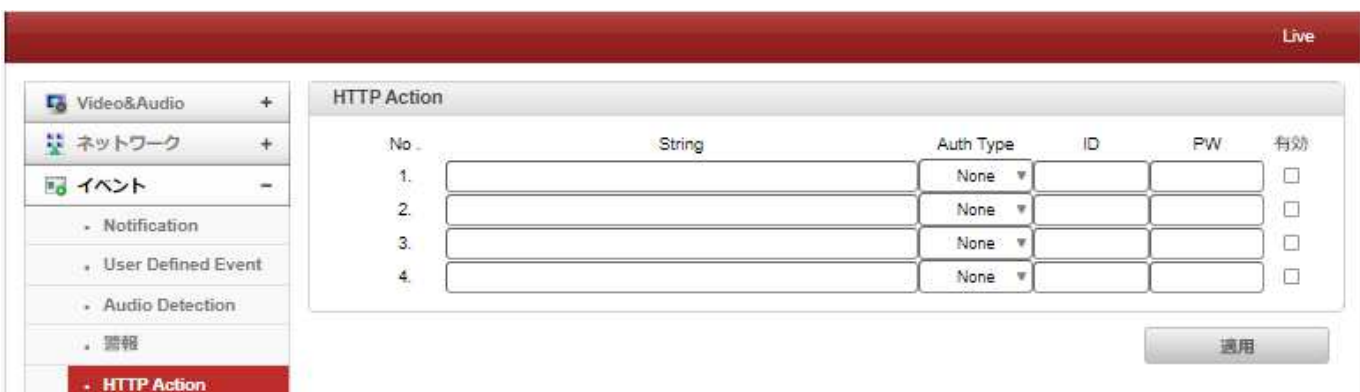

イベント時に設定した HTTP API を動作させます。 (String に HTTP API コマンドを入力する必要があります) この機能を開始する前に、通知ページで HTTP アクションを有効にする必要があります。

#### 3.5 録画

3.5.1 全般

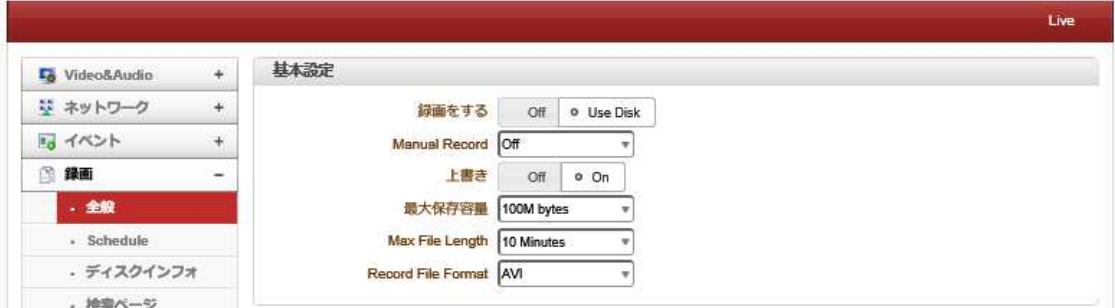

#### ● 録画をする

Off:録画機能を OFF の状態にします。

Use Disk:USB ポートに接続された USB-HDD 又は USB メモリーに録画します。

#### Manual Record

オンが選択されている場合、スケジュール設定に関係なく録画が実行されます。

#### 上書き

ディスクがいっぱいになると、最も古いデータは自動的に削除されます。

#### 最大保存容量 Max File Length/

最大ファイルサイズオプションは、一つの動画ファイルのサイズを設定できます。 録画容量が指定したファイルサイズに達したら一つの動画ファイルとして動画を保存します。 ファイルサイズを小さくしすぎると再生時間の非常に短いファイルとなるのでご注意ください。 録画状態の確認

録画状態がメインビューページで確認できます。

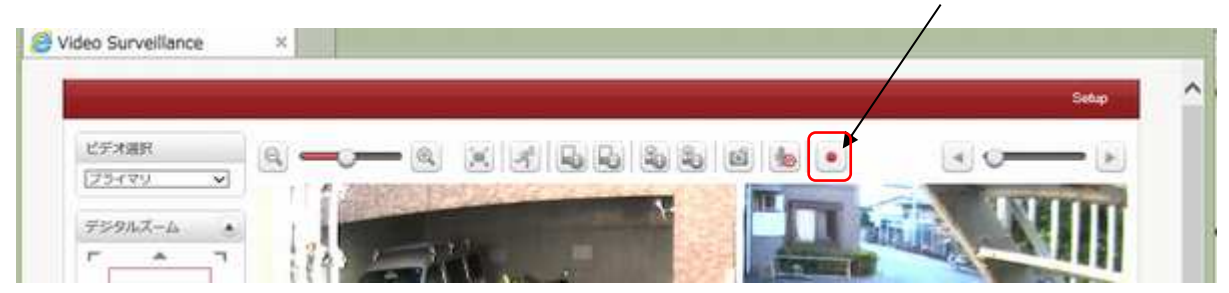

#### 3.5.2 Schedule

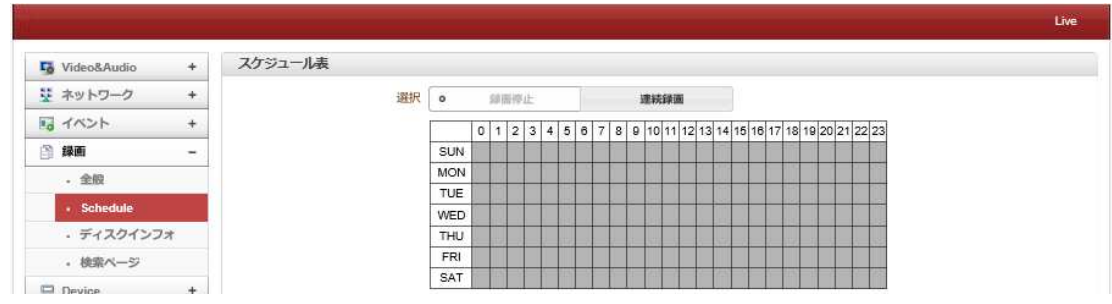

#### - スケジュール表

録画スケジュールを設定できます。

連続録画を選択し、録画をしたい曜日時間を選択します。選択された箇所のセルは黒く色が変わります。

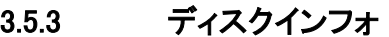

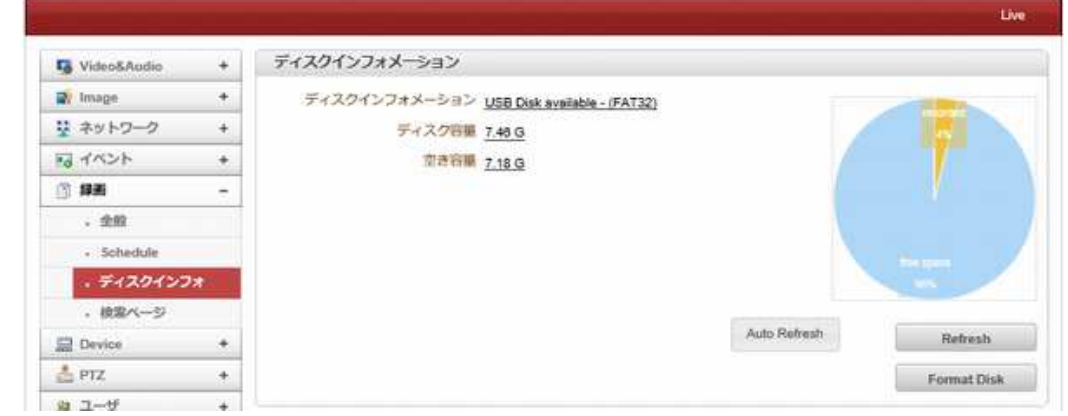

USB 録画媒体を接続した後に Format Disk を押してフォーマットを実施してください。 ディスクの初期化が終了すると、ディスクの状態が表示されます。

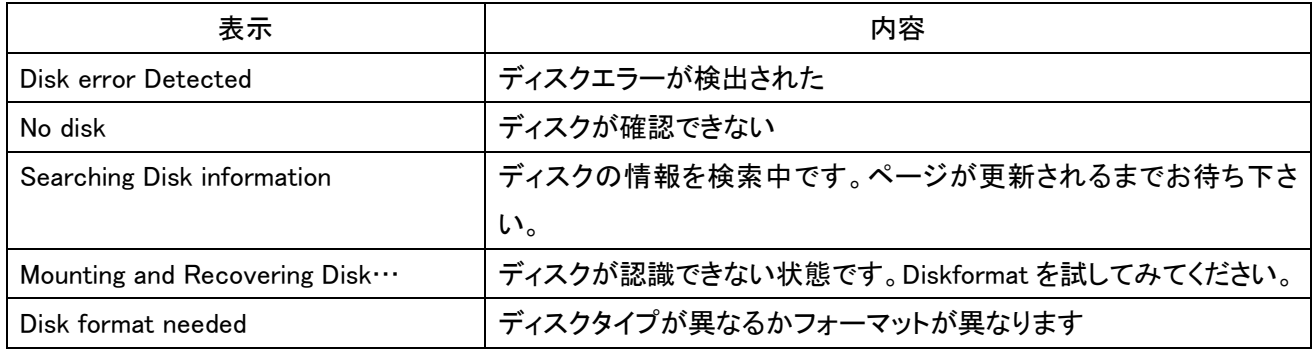

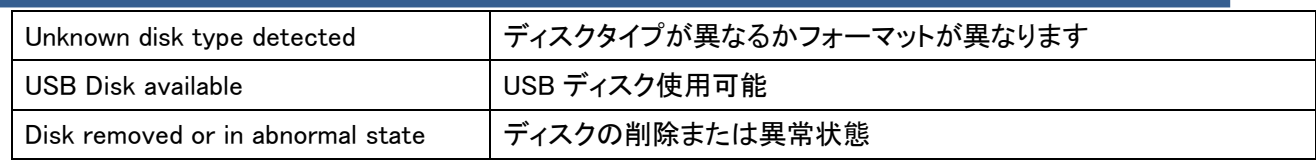

## 3.5.4 検索ページ

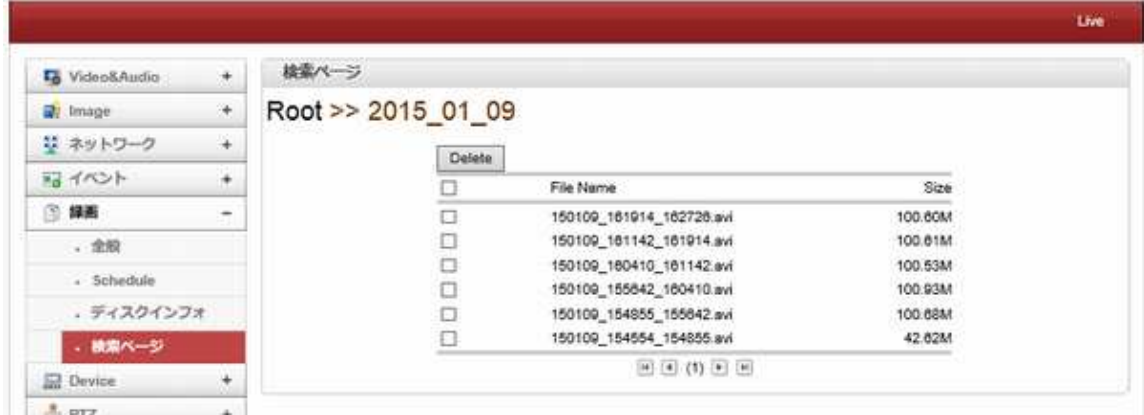

USB 録画媒体に記録されたビデオおよびオーディオデータが閲覧できます。

## 3.6 Device

### 3.6.1 Information

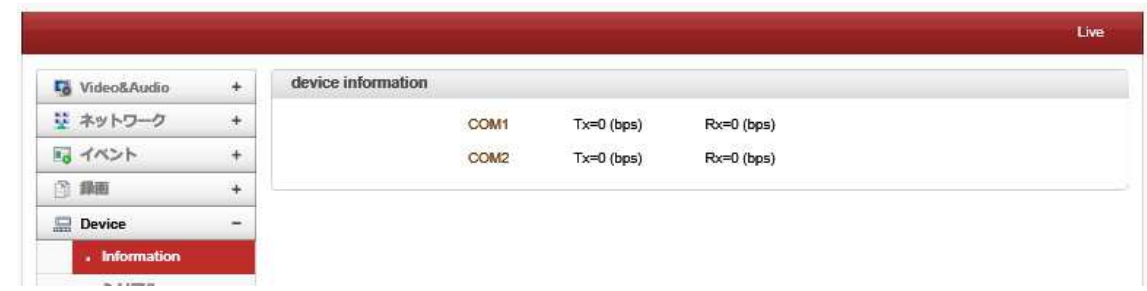

RS-232,RS-485 のポートを使って信号伝送をした際のシリアル通信状態が表示されます。

### 3.6.2 シリアル

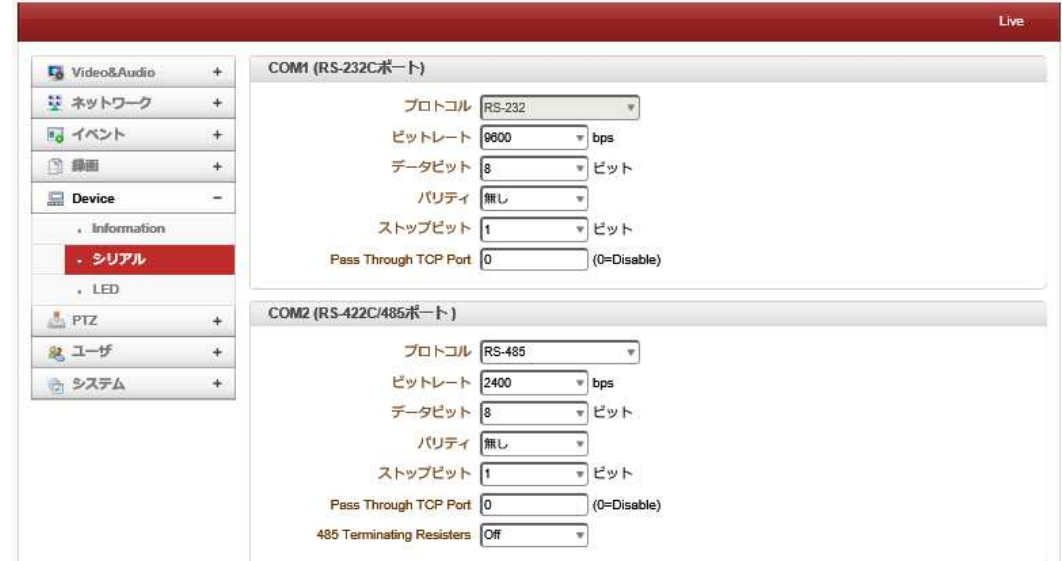

シリアルプロトコル:2つのシリアルポートがあり、RS-232、RS-422/485 ポートを選択し、RS-422 または RS-485 の設定をします。

シリアルポート設定:シリアルポートを設定することができます。 シリアルポート設定は接続デバイスと同じにする必用があります。

## 3.7 PTZ

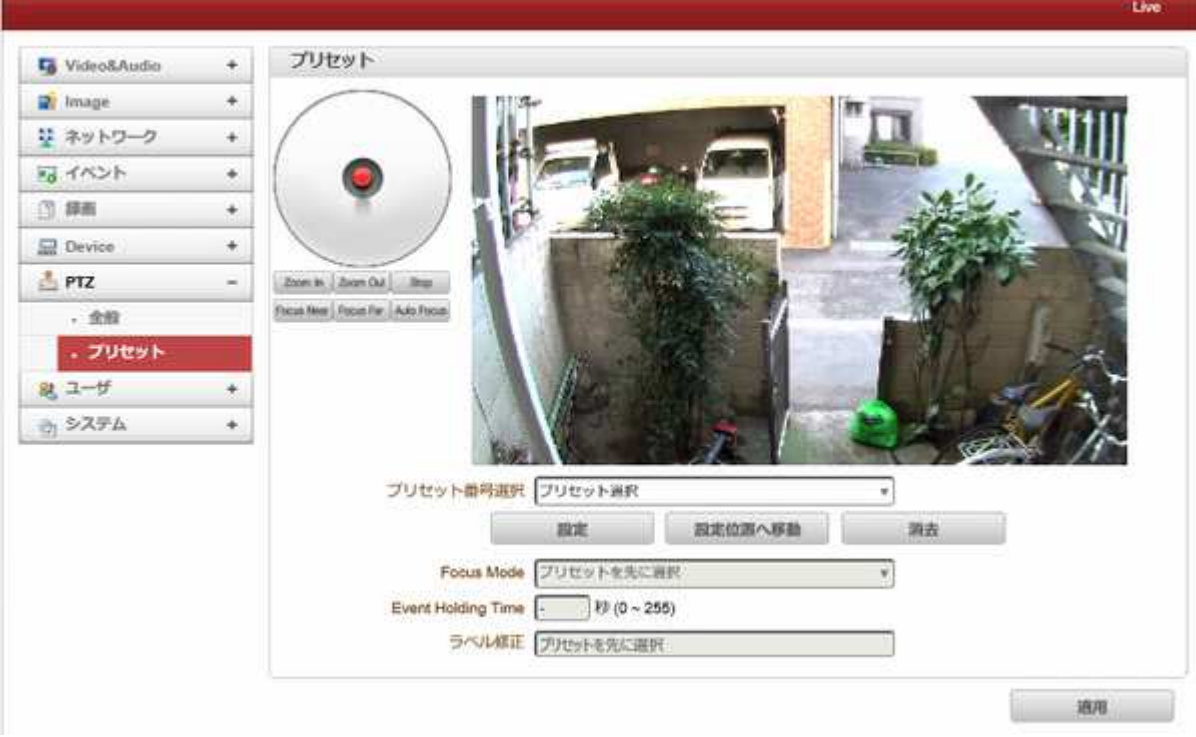

プリセット番号選択:プリセットを選択します。

設定:プリセット位置を設定できます。

設定位置へ移動:設定されたプリセット位置へ移動します。

消去:プリセット情報を削除します。

Focus Mode:プリセット位置へ移動が実行された後のフォーカスモードを選択します。

Do not change:プリセット位置へ移動後、現在のフォーカスモードが引き継がれます。

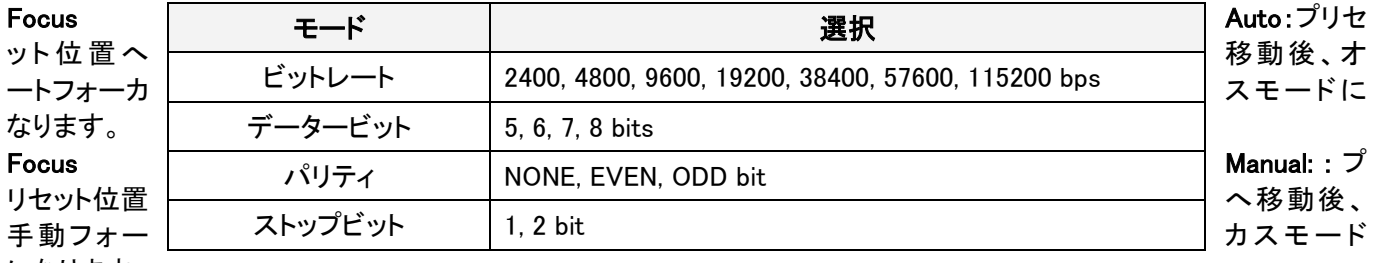

になります。

Event Holding Time:プリセットポジションに滞在する時間を設定します。設定時間経過後は初期位置へ戻ります。 0 に設定されている場合、カメラはイベントによってプリセット位置に移動した後、元の位置に戻りません。

ラベル修正:プリセットにラベルを割り当てます。

#### 3.8 ユーザー

3.8.1 ユーザーリスト

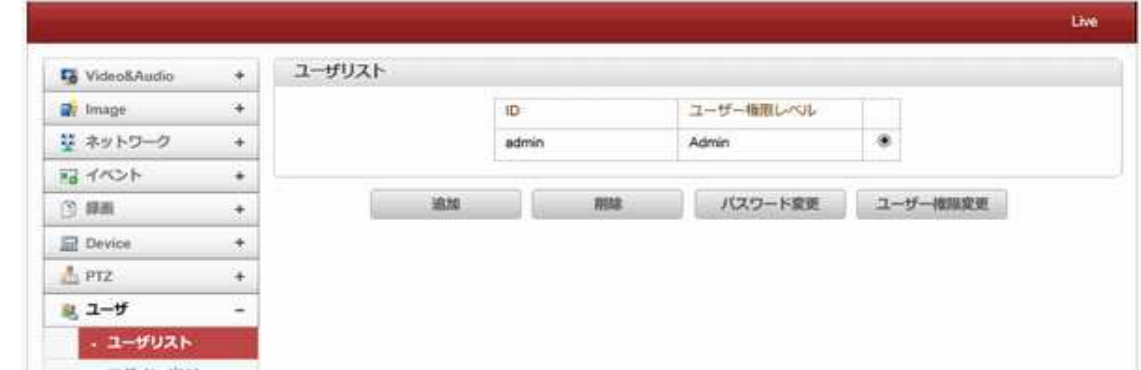

ユーザを追加登録することができ、ユーザの権限レベル指定ができます。

ユーザーの追加登録は管理者ユーザーのみに許可されています。

最大 16 ユーザを登録することができ、各ユーザーには 4 つの権限レベルがあります。

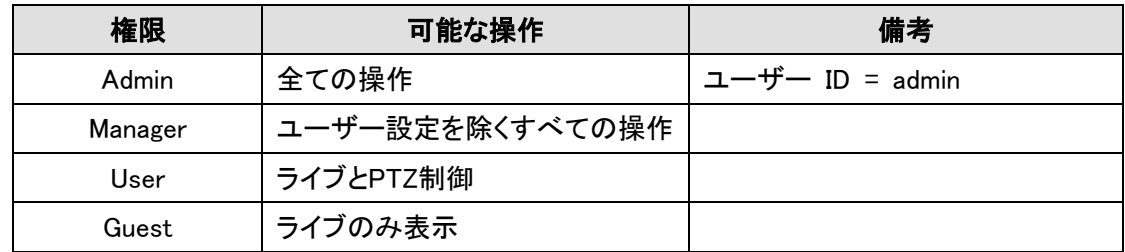

#### 3.8.1.1 追加

追加ボタンを押すと追加ウィンドウが表示されます。

ユーザーID とパスワード(最大 15 文字)を入力します、権限レベルを選択します。

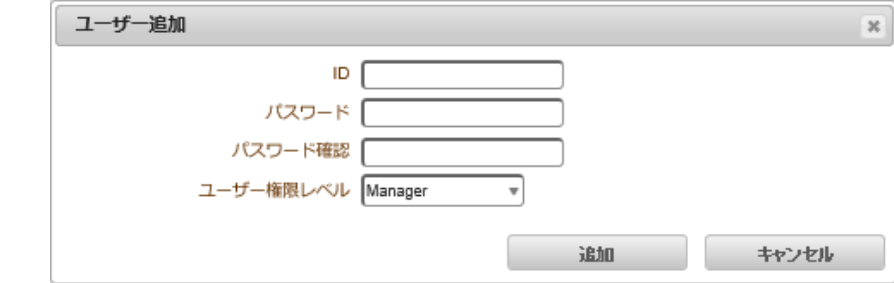

#### 3.8.1.2 削除

削除するユーザーを選択し、削除ボタンを押してください。

#### 3.8.1.3 パスワード変更

パスワード変更のボタンを押す。次のウィンドウが表示されます。 現在のパスワードを入力し、新しいパスワードを設定します。

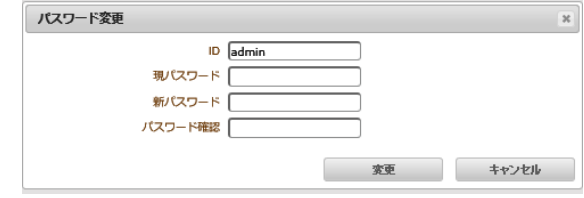

#### 3.8.1.4 ユーザー権限変更

プレスの変更権限変更ボタンを押します、ユーザレベルを変更します。これは管理者ユーザの権限レベルを変更する ことはできません。

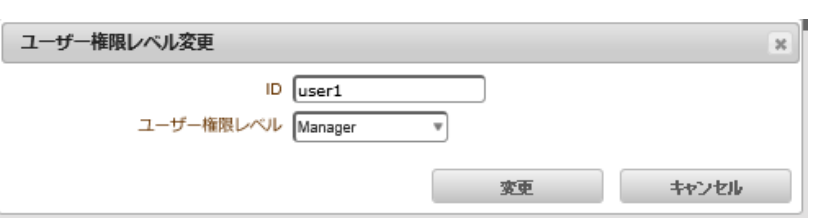

### 3.8.2 ログインポリシー

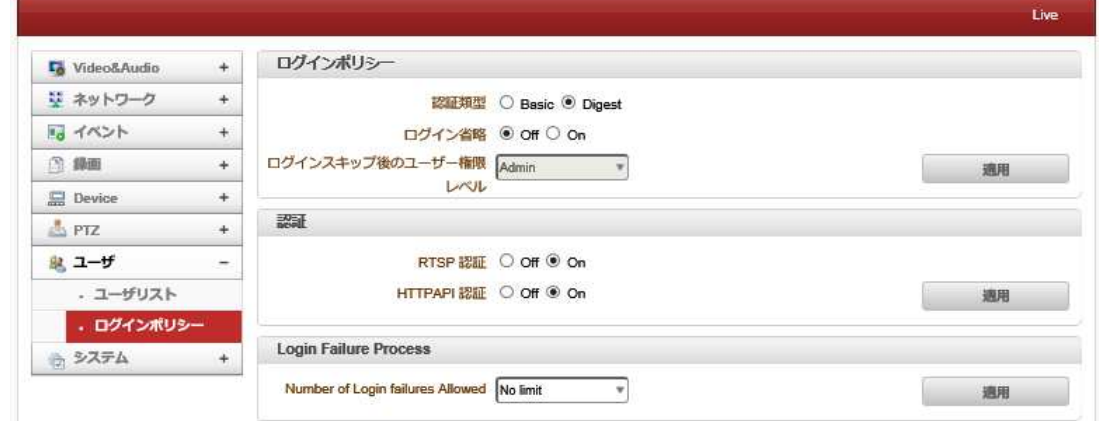

認証類型:HTTP 認証方式をBasicとDigestのどちらか選択できます。

ログイン省略:Onにするとログイン手順がスキップされ、サーバーへ簡単にアクセスできます。

ログインスキップ後のユーザー権限:ログイン省略可能な権限レベルを選択

RTSP 認証:Onを選択した場合、RTSP で動画配信する際にパスワード認証が必要となります。

HTTPAPI 認証:On を選択した場合、HTTPAPI で操作するさいにパスワード認証が必要となります。

Login Failure Process:ログイン失敗回数を制限できます。制限回数失敗すると、一定時間が経過しないとログインを 行う事が出来なくなります。(時間も設定可能)

## 3.9 システム

#### 3.9.1 System Information

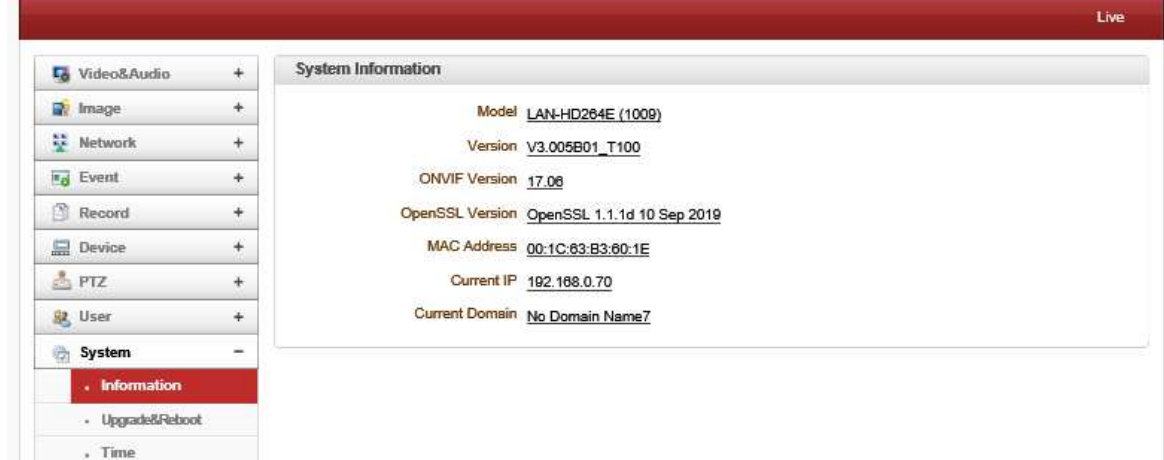

#### ● モデル

モデル名を表示します。

#### ● バージョン

現在のファームウェアバージョンを表示します。

**ONVIF Version** 

ONVIF のバージョン表示

**OpenSSL Version** 

Open SSL のバージョン

#### ● MAC アドレス

カメラの MAC アドレスを表示する。カメラは DDNS サーバに登録された場合に、MAC アドレスは DDNS 登録に使用さ れる。

**Current IP** 

IP アドレスが表示されます

### ● 現在のドメイン

DDNS サーバに登録されているドメイン名が表示されます。

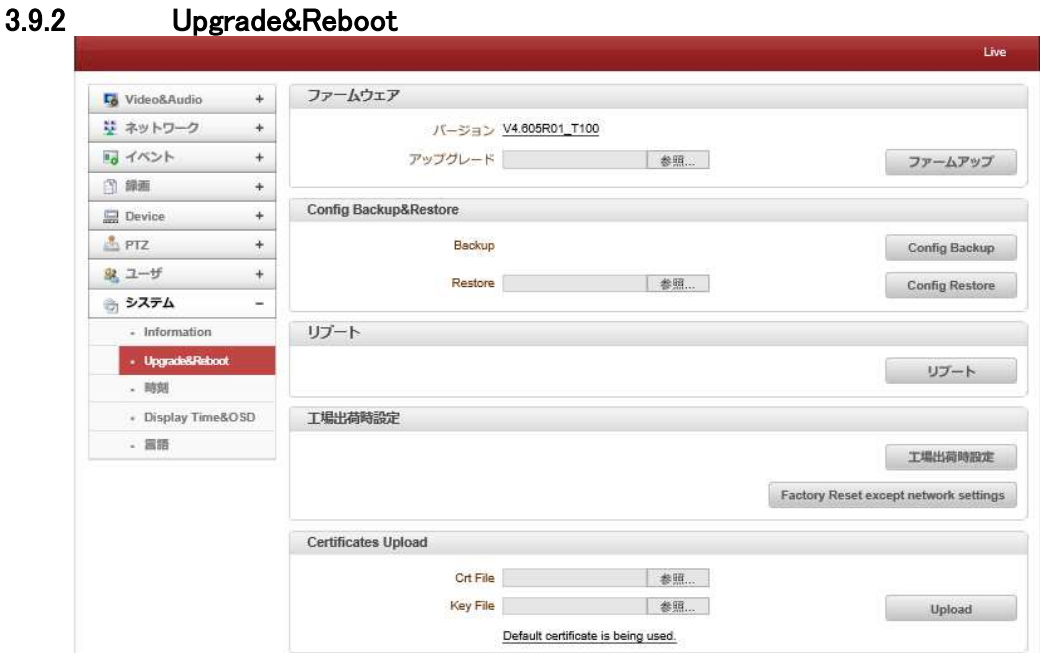

#### ファームウェア

- バージョン:現在のファームウェアバージョンを表示

- アップグレード:ファームウェアをアップグレードします。 1. [参照]ボタンで、PC のファームウェアファイルを選択します。 2. [ファームアップ]ボタンで、アップグレードを開始します。 3.(ダウンロード/アップグレード)の状態を示すメッセージが表示されます。 4.アップグレードを完了した後、自動的に再起動します。 アップグレード中にサーバーの電源を切らないでください。

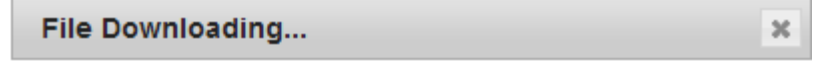

Now Downloading... Please wait...

Now, Upgrading... Please wait a minute.

#### Config Backup&Restore

● バックアップ

現在の設定内容を PC に保存します。

**•** Restore

保存されている設定を、閲覧して復元することができます。サーバーは、Restore ボタンが押された後に再起動され る。

#### リブート

サーバーを再起動します

サーバーが再起動を必要としない限り、再起動ボタンを押さないでください。

#### 工場出荷時設定

ネットワーク はネットワーク設定以外を初期化します。

はプリセット以外を初期化します。

ユーザリスト以外を初期化します。

#### SSL Certificates Upload

SSL 証明書のアップデートをします。

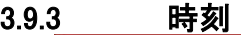

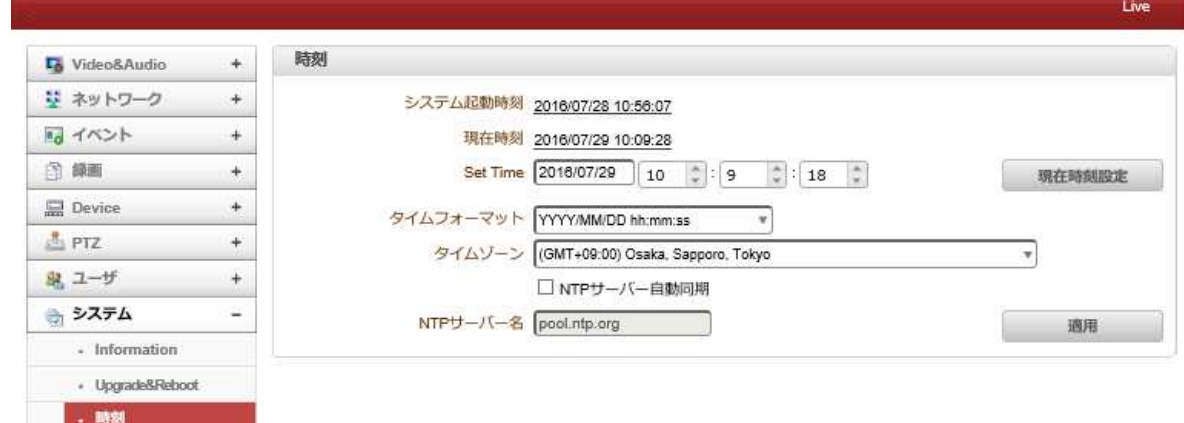

システム起動時刻:サーバーの最新ブート日時。

現在の時刻:現在の日付と時刻。

Set Time:新しい日付と、時刻を更新する場合「設定現在時刻設定」ボタンを押して日付と時間を入力します。

#### タイムフォーマット

時刻の形式を変更します。選択可能な時間フォーマットは以下の通りです。 Ⅰ、YYYY/ MM/ DD HH:MM:SS(例:2012/10.30 12 時 30 分 45 秒)

II、 DD / MM は/ YYYY hh:mm:ss(例:2012 年 10 月 30 日午前 12 時 30 分 45 秒) III、 MM/ DD/ YYYY HH:MM:SS(例:30/10/201212 時 30 分 45 秒) タイムゾーン サーバーが設置されている国のタイムゾーン選択。 地域によっては、夏時間が自動的に動作します。

日本は(GMT+9 時間です)

タイムゾーンは UTC「 Universal Time, Coordinated」協定世界時を使用しています。 世界各国や地域で採用されている標準時は、UTC よりも何時間か進んでいるか、何時間か遅れているのかで UTC+1(フランスなど)や UTC+9(日本など)のように表記します。

NTP サーバー名 NTP サーバーと時刻の同期を行う時に使用します。

NTP サーバー名は希望のサーバーを入力します。

適用 をクリックすると同期を開始します。

ネットワークタイムプロトコル(NTP)は、可変遅延データネットワークを介してコンピュータシステムのクロックを同期 するためのプロトコルである。これは、ジッタバッファを使用して、可変遅延の影響に耐えるように特に設計されて いる。

NTP サーバーは各国にサーバーが有り、国内にも多くの NTP サーバーが有ります。

#### 3.9.4 OSD

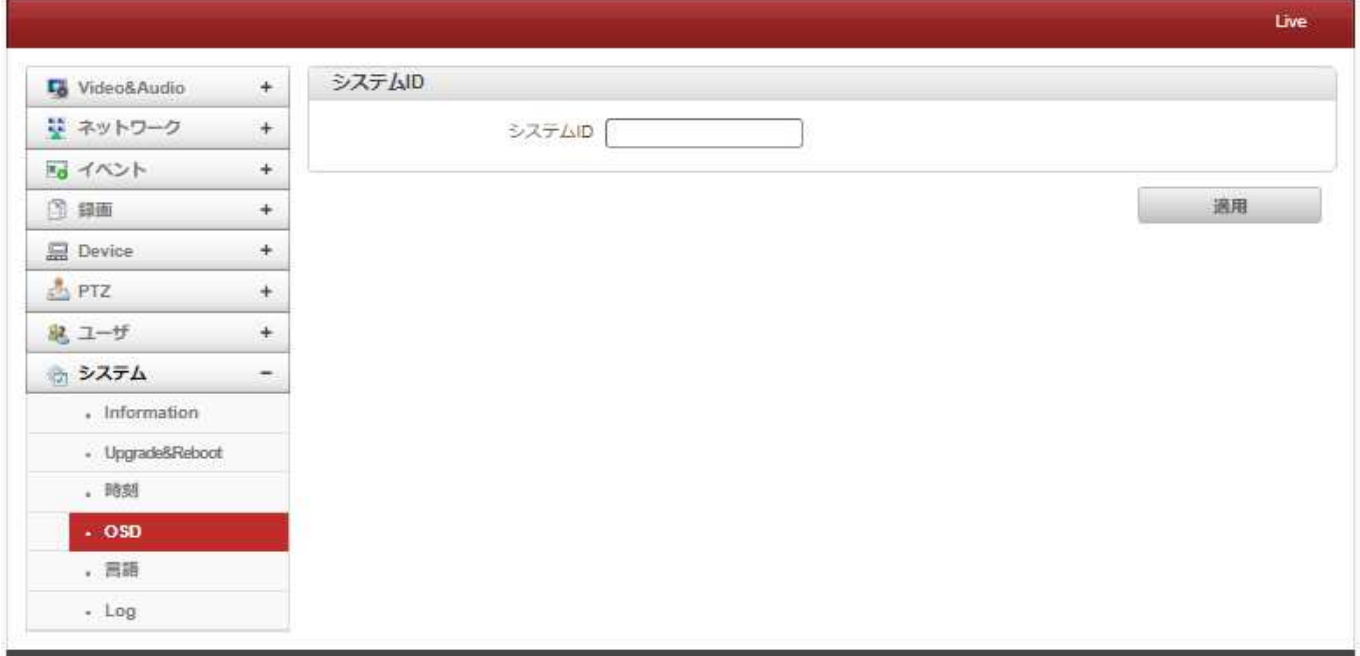

システム ID:サーバーのタイトルとして使用されているシステム ID を入力すると画面に表示されます。

## 3.9.5 言語

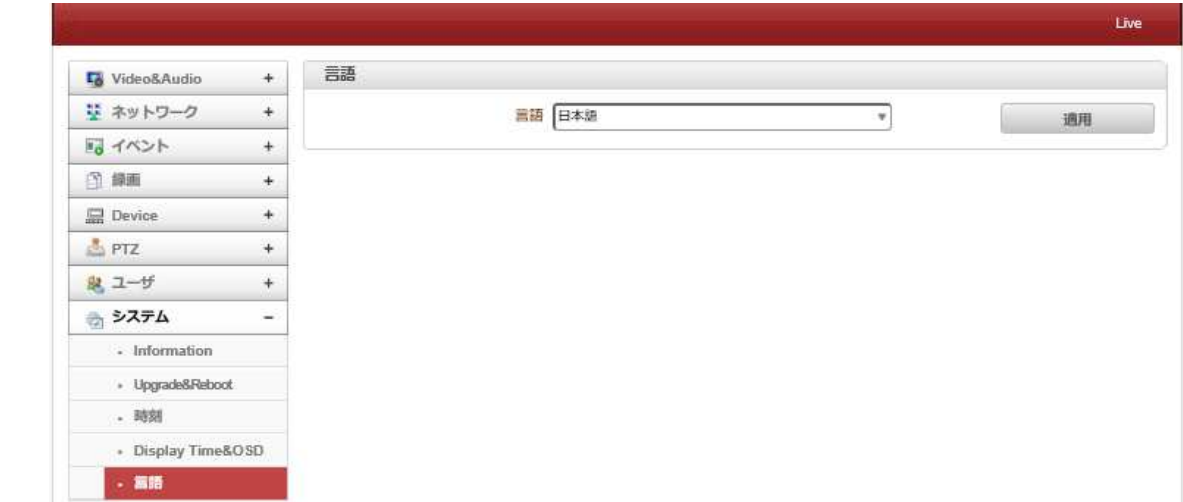

Web ベースの設定に使用する言語を選択します。

#### 3.9.6 LOG

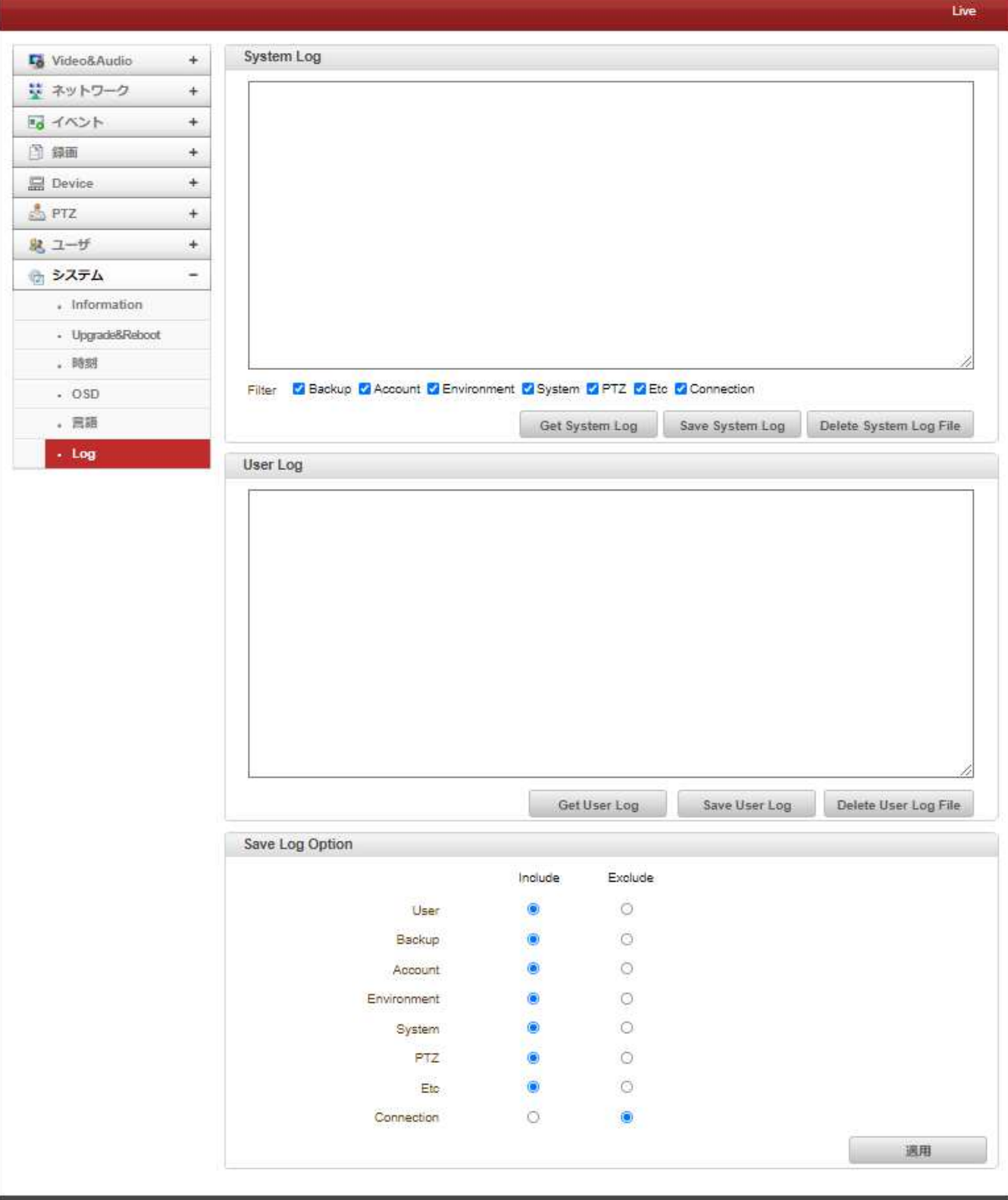

● システムモード

ビデオサーバーのログを表示し、txt ファイルとして保存できます。 さまざまなフィルターを選択できます。

ユーザーログ

ユーザー(クライアント)ログを表示し、txt ファイルとして保存できます。

● ログ保存オプション

さまざまなオプションを含めたり除外したりできます。

## 4. 仕様

 $11.14$ 

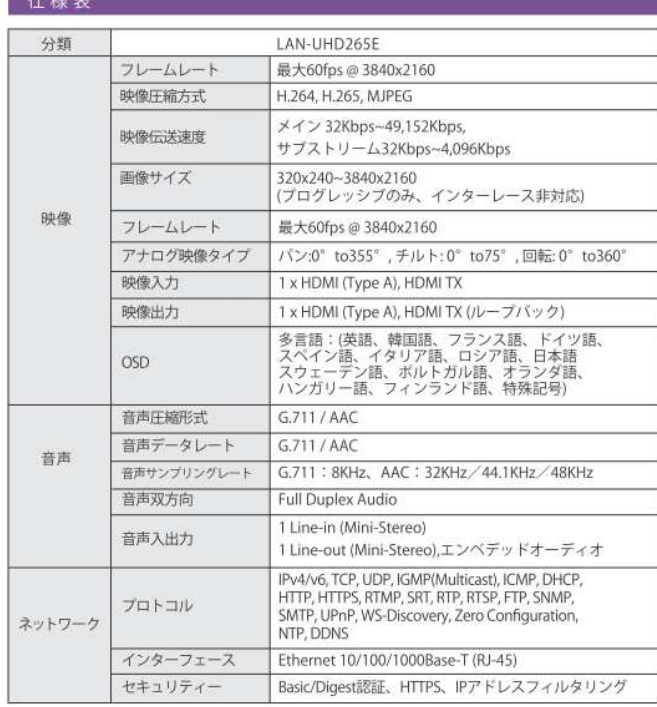

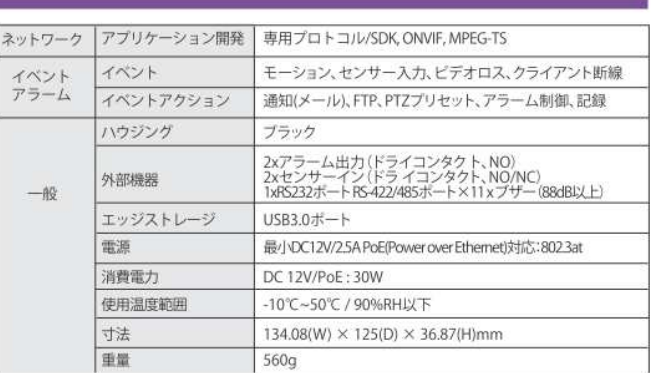

安心のサポート 製品保証期間:1年間

## 5. 付録

5.1 センサー&アラームポート

5.1.1 センサーポート

- ターミナル接続タイプ
- 定格電圧:150VAC
- 定格電流:2A
- カラー:レッド

5.1.1.1 センサ信号入力タイプ - ノーマルオープン接点信号

外部デバイスへの接続

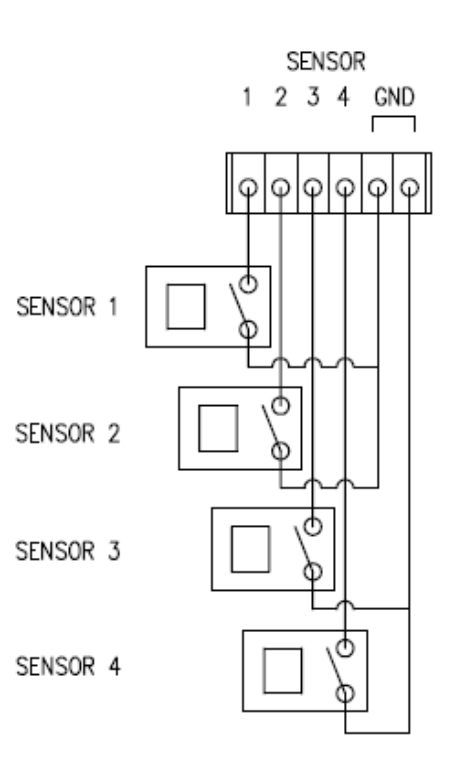

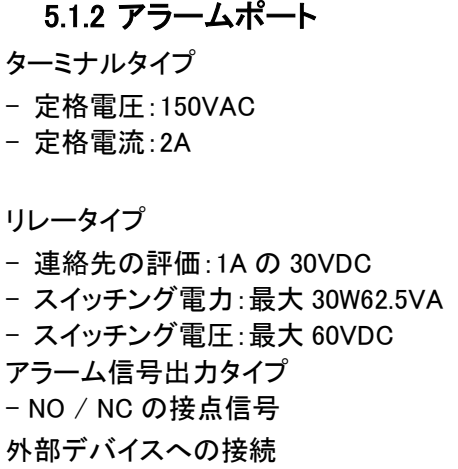

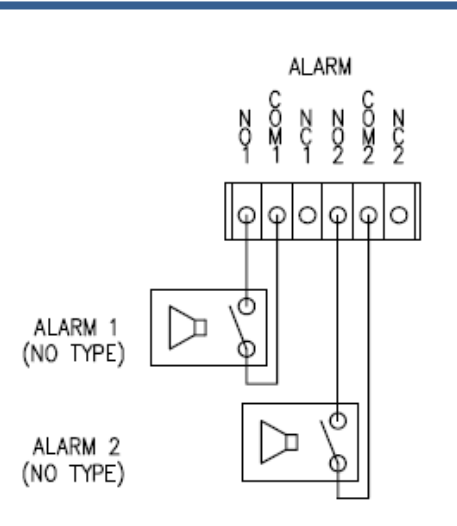

5.2 :Serial ポート

5.2.1 RS-232 ポート

ポートタイプ

- 3 ピン
- ピンアサイン

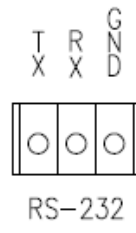

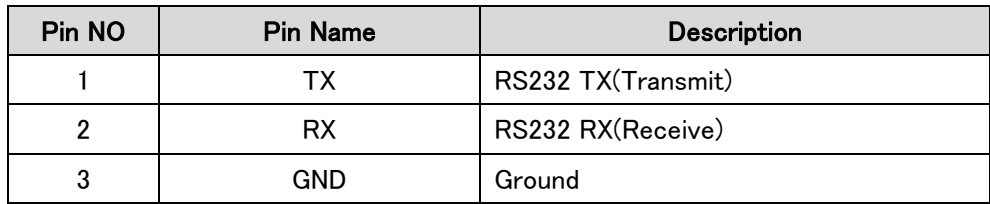

5.2.2 RS-422/485 ポート

ポートタイプ

- 4 ピン

- ピンアサイン

#### RS-422/485 TERMINALS

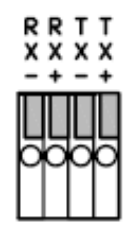

#### 端子説明

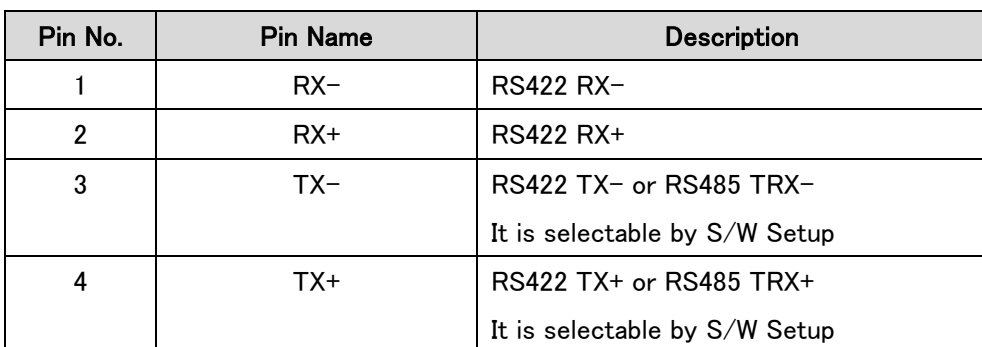